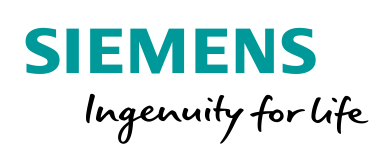

Industry Online Support

**NEWS** 

# Integration einer SIMATIC ET 200SP HA in TIA Portal

TIA Portal, SIMATIC ET 200SP HA

**<https://support.industry.siemens.com/cs/ww/de/view/109801209>**

Siemens Industry Online Support

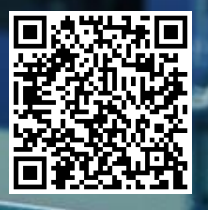

## <span id="page-1-0"></span>**Rechtliche Hinweise**

#### **Nutzung der Anwendungsbeispiele**

In den Anwendungsbeispielen wird die Lösung von Automatisierungsaufgaben im Zusammenspiel mehrerer Komponenten in Form von Text, Grafiken und/oder Software-Bausteinen beispielhaft dargestellt. Die Anwendungsbeispiele sind ein kostenloser Service der Siemens AG und/oder einer Tochtergesellschaft der Siemens AG ("Siemens"). Sie sind unverbindlich und erheben keinen Anspruch auf Vollständigkeit und Funktionsfähigkeit hinsichtlich Konfiguration und Ausstattung. Die Anwendungsbeispiele stellen keine kundenspezifischen Lösungen dar, sondern bieten lediglich Hilfestellung bei typischen Aufgabenstellungen. Sie sind selbst für den sachgemäßen und sicheren Betrieb der Produkte innerhalb der geltenden Vorschriften verantwortlich und müssen dazu die Funktion des jeweiligen Anwendungsbeispiels überprüfen und auf Ihre Anlage individuell anpassen.

Sie erhalten von Siemens das nicht ausschließliche, nicht unterlizenzierbare und nicht übertragbare Recht, die Anwendungsbeispiele durch fachlich geschultes Personal zu nutzen. Jede Änderung an den Anwendungsbeispielen erfolgt auf Ihre Verantwortung. Die Weitergabe an Dritte oder Vervielfältigung der Anwendungsbeispiele oder von Auszügen daraus ist nur in Kombination mit Ihren eigenen Produkten gestattet. Die Anwendungsbeispiele unterliegen nicht zwingend den üblichen Tests und Qualitätsprüfungen eines kostenpflichtigen Produkts, können Funktions- und Leistungsmängel enthalten und mit Fehlern behaftet sein. Sie sind verpflichtet, die Nutzung so zu gestalten, dass eventuelle Fehlfunktionen nicht zu Sachschäden oder der Verletzung von Personen führen.

#### **Haftungsausschluss**

Siemens schließt seine Haftung, gleich aus welchem Rechtsgrund, insbesondere für die Verwendbarkeit, Verfügbarkeit, Vollständigkeit und Mangelfreiheit der Anwendungsbeispiele, sowie dazugehöriger Hinweise, Projektierungs- und Leistungsdaten und dadurch verursachte Schäden aus. Dies gilt nicht, soweit Siemens zwingend haftet, z.B. nach dem Produkthaftungsgesetz, in Fällen des Vorsatzes, der groben Fahrlässigkeit, wegen der schuldhaften Verletzung des Lebens, des Körpers oder der Gesundheit, bei Nichteinhaltung einer übernommenen Garantie, wegen des arglistigen Verschweigens eines Mangels oder wegen der schuldhaften Verletzung wesentlicher Vertragspflichten. Der Schadensersatzanspruch für die Verletzung wesentlicher Vertragspflichten ist jedoch auf den vertragstypischen, vorhersehbaren Schaden begrenzt, soweit nicht Vorsatz oder grobe Fahrlässigkeit vorliegen oder wegen der Verletzung des Lebens, des Körpers oder der Gesundheit gehaftet wird. Eine Änderung der Beweislast zu Ihrem Nachteil ist mit den vorstehenden Regelungen nicht verbunden. Von in diesem Zusammenhang bestehenden oder entstehenden Ansprüchen Dritter stellen Sie Siemens frei, soweit Siemens nicht gesetzlich zwingend haftet.

Durch Nutzung der Anwendungsbeispiele erkennen Sie an, dass Siemens über die beschriebene Haftungsregelung hinaus nicht für etwaige Schäden haftbar gemacht werden kann.

#### **Weitere Hinweise**

Siemens behält sich das Recht vor, Änderungen an den Anwendungsbeispielen jederzeit ohne Ankündigung durchzuführen. Bei Abweichungen zwischen den Vorschlägen in den Anwendungsbeispielen und anderen Siemens Publikationen, wie z. B. Katalogen, hat der Inhalt der anderen Dokumentation Vorrang.

Ergänzend gelten die Siemens Nutzungsbedingungen [\(https://support.industry.siemens.com\)](https://support.industry.siemens.com/).

#### **Securityhinweise**

Siemens bietet Produkte und Lösungen mit Industrial Security-Funktionen an, die den sicheren Betrieb von Anlagen, Systemen, Maschinen und Netzwerken unterstützen.

Um Anlagen, Systeme, Maschinen und Netzwerke gegen Cyber-Bedrohungen zu sichern, ist es erforderlich, ein ganzheitliches Industrial Security-Konzept zu implementieren (und kontinuierlich aufrechtzuerhalten), das dem aktuellen Stand der Technik entspricht. Die Produkte und Lösungen von Siemens formen nur einen Bestandteil eines solchen Konzepts.

Der Kunde ist dafür verantwortlich, unbefugten Zugriff auf seine Anlagen, Systeme, Maschinen und Netzwerke zu verhindern. Systeme, Maschinen und Komponenten sollten nur mit dem Unternehmensnetzwerk oder dem Internet verbunden werden, wenn und soweit dies notwendig ist und entsprechende Schutzmaßnahmen (z.B. Nutzung von Firewalls und Netzwerk-Segmentierung) ergriffen wurden.

Zusätzlich sollten die Empfehlungen von Siemens zu entsprechenden Schutzmaßnahmen beachtet werden. Weiterführende Informationen über Industrial Security finden Sie unter: [https://www.siemens.com/industrialsecurity.](https://www.siemens.com/industrialsecurity)

Die Produkte und Lösungen von Siemens werden ständig weiterentwickelt, um sie noch sicherer zu machen. Siemens empfiehlt ausdrücklich, Aktualisierungen durchzuführen, sobald die entsprechenden Updates zur Verfügung stehen und immer nur die aktuellen Produktversionen zu verwenden. Die Verwendung veralteter oder nicht mehr unterstützter Versionen kann das Risiko von Cyber-Bedrohungen erhöhen.

Um stets über Produkt-Updates informiert zu sein, abonnieren Sie den Siemens Industrial Security RSS Feed unter[: https://www.siemens.com/industrialsecurity.](https://www.siemens.com/industrialsecurity)

# **Inhaltsverzeichnis**

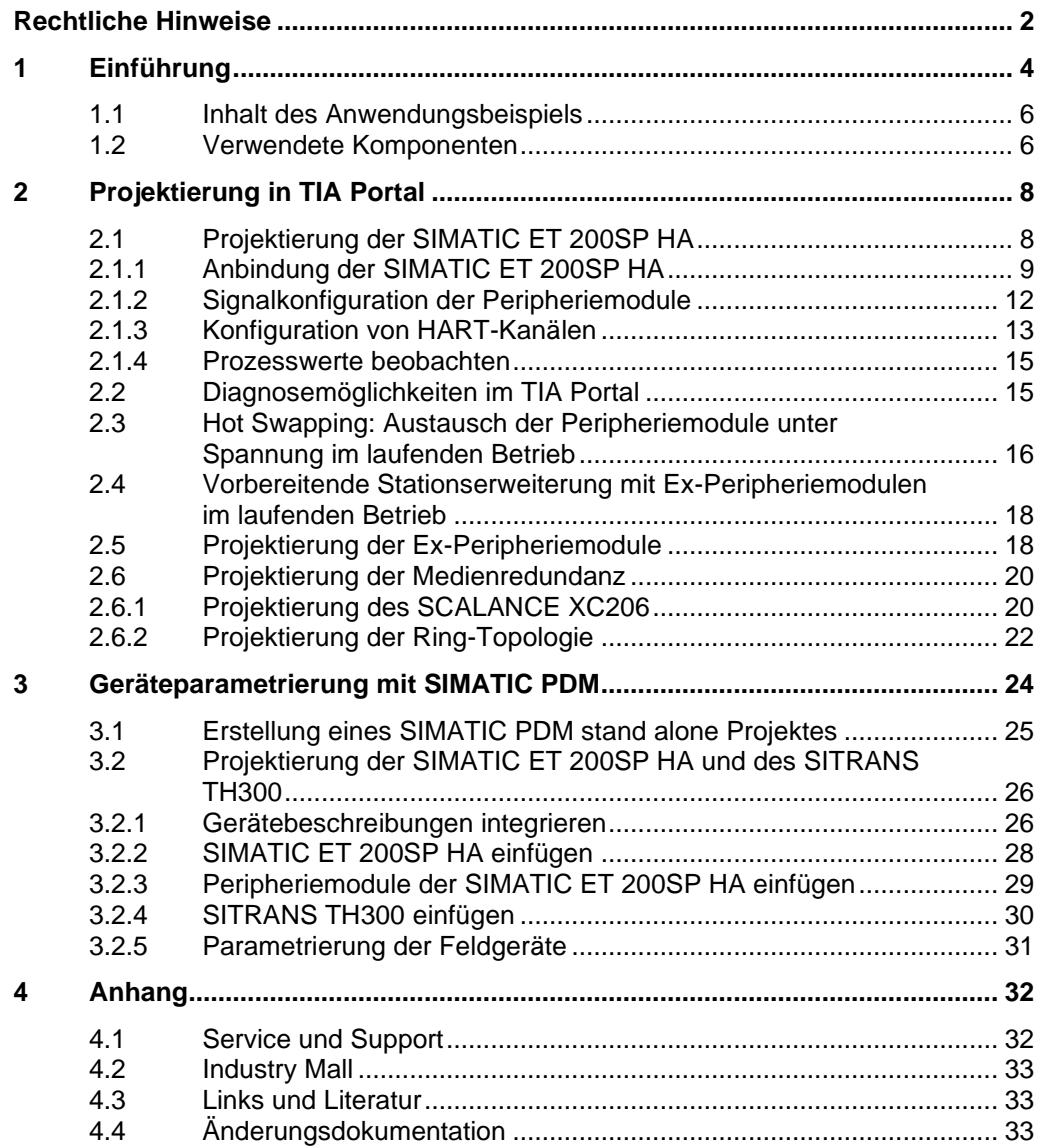

## <span id="page-3-0"></span>**1 Einführung**

Die SIMATIC ET 200SP HA bietet ein skalierbares und hochverfügbares Peripheriesystem. Die dezentrale Peripherie verbindet hohe Flexibilität und Skalierbarkeit.

Zur Anbindung von Prozesssignalen an eine übergeordnete Steuerung, z. B. eine S7-1500R/H, wird der Kommunikationsstandard PROFINET eingesetzt.

Die ET 200SP HA ist seit der TIA-Portal Version V16 mittels MDD (Meta Device Description) voll integriert. Für die Integration in weiteren Tools steht eine GSDML-Datei (Generic Station Description Markup Language) zur Verfügung.

Dieses Anwendungsbeispiel beschreibt die hochverfügbare Hardware-Konfiguration der SIMATIC ET 200SP HA und ihrer Komponenten.

Dabei wird die Anbindung des PROFINET-Interfacemoduls IM 155-6 PN HA in Verbindung mit verschiedenen Peripheriemodulen beschrieben.

Darüber hinaus beinhaltet das Anwendungsbeispiel die kanalübergreifende und kanalspezifische Signalkonfiguration im TIA Portal am Beispiel der Digitalbaugruppe.

Zudem werden die Hot-Swap-Funktion, d. h. Austausch von unter Spannung stehenden Modulen im laufenden Betrieb, und die Stationserweiterung im laufenden Betrieb in TIA Portal beschrieben.

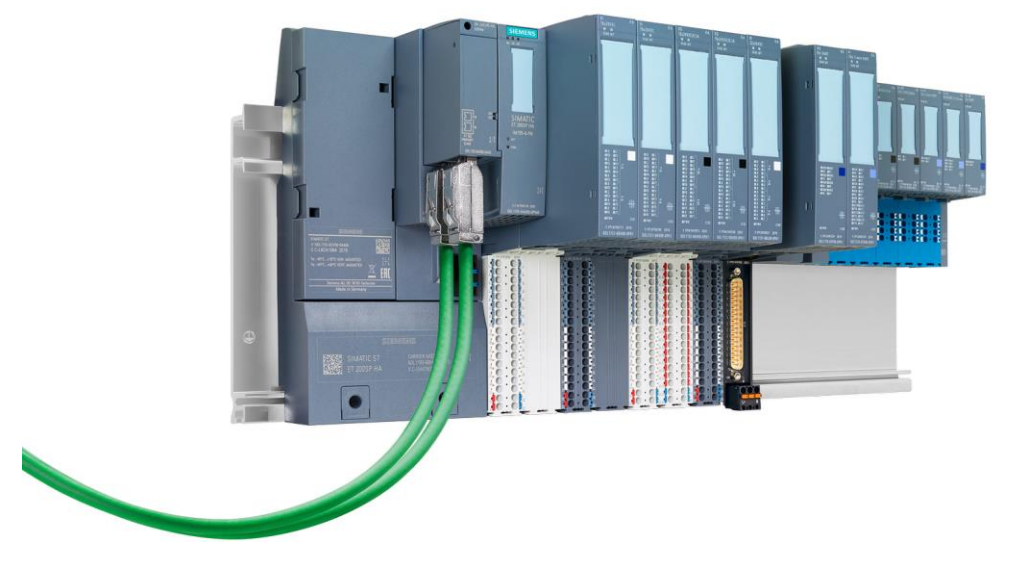

Abbildung 1-1 SIMATIC ET 200SP HA

Die SIMATIC ET 200SP HA unterstützt in Verbindung mit dem TIA-Portal die folgenden PROFINET-Funktionalitäten:

- einfache Systemanbindung S1
- einfache Systemredundanz S2 und
- Media Redundancy Protocol (MRP)

Das bedeutet, die SIMATIC ET 200SP HA kann sowohl an Standard- als auch an hochverfügbare Automatisierungssysteme angebunden werden. Änderungen der Konfiguration im laufendenden Betrieb werden bei entsprechenden Voraussetzungen unterstützt.

#### **Mechanischer Aufbau**

Die SIMATIC ET 200SP HA ist modular aufgebaut. Durch den modularen Aufbau können verschiedene Hardwarekonfiguration mit bis zu 56 Peripheriemodulen realisiert werden. Die verschiedenen Komponenten der SIMATIC ET 200SP HA werden im folgenden Abschnitt erläutert.

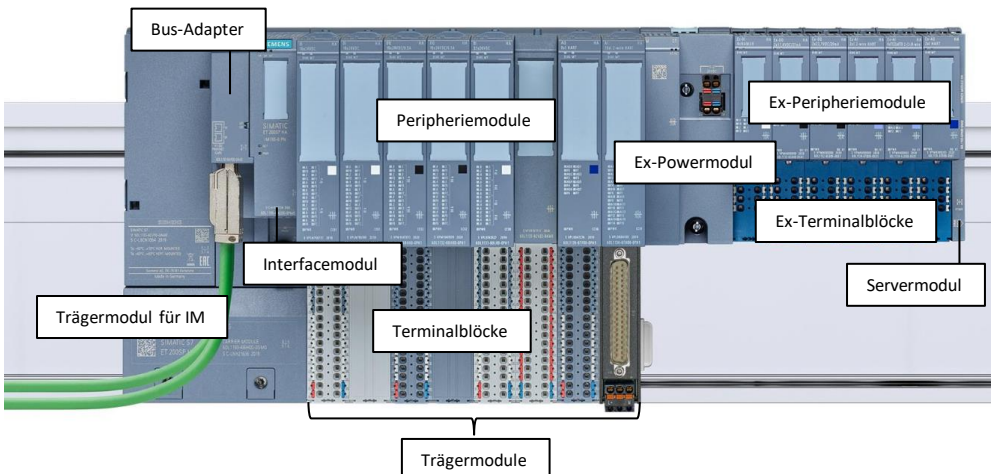

Abbildung 1-2 SIMATIC ET 200SP HA

#### Tabelle 1-1

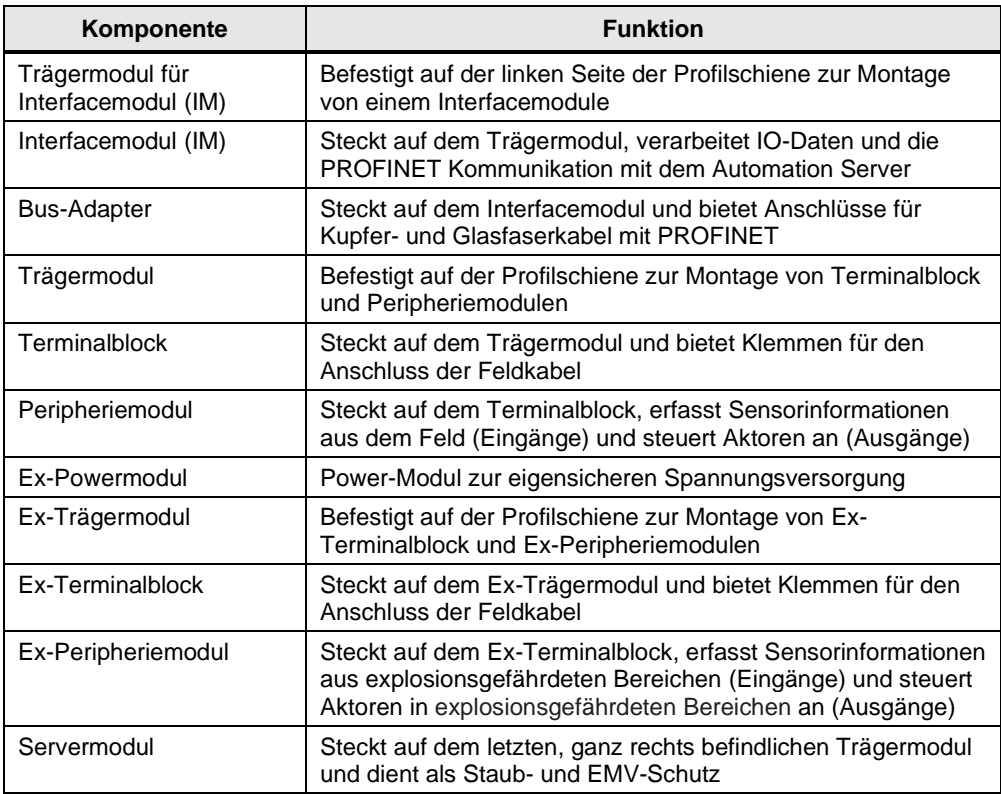

**Hinweis** Detaillierte Informationen zu Komponenten, Montage und Inbetriebnahme der ET 200SP HA finden Sie im Systemhandbuch "Dezentrales Peripheriesystem ET 200SP HA": <https://support.industry.siemens.com/cs/ww/de/view/109798410>

## <span id="page-5-0"></span>**1.1 Inhalt des Anwendungsbeispiels**

Am Beispiel des TIA Portals lernen Sie hier, wie Sie die SIMATIC ET 200SP HA in Automatisierungssysteme integrieren können.

Außerdem wird die Anwendung einiger Funktionen der SIMATIC ET 200SP HA am TIA Portal beschrieben.

Abbildung 1-3 HW-Aufbau des AWB

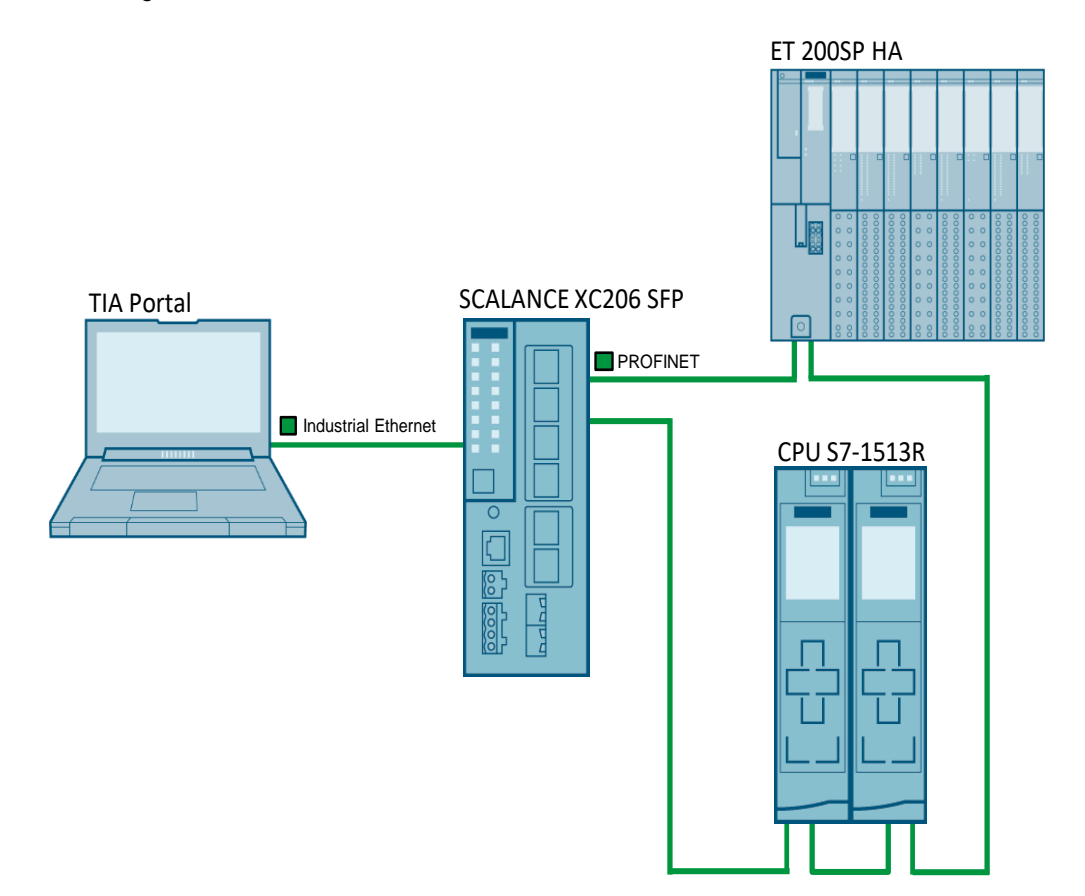

## <span id="page-5-1"></span>**1.2 Verwendete Komponenten**

Dieses Anwendungsbeispiel wurde mit diesen Hard- und Softwarekomponenten erstellt:

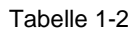

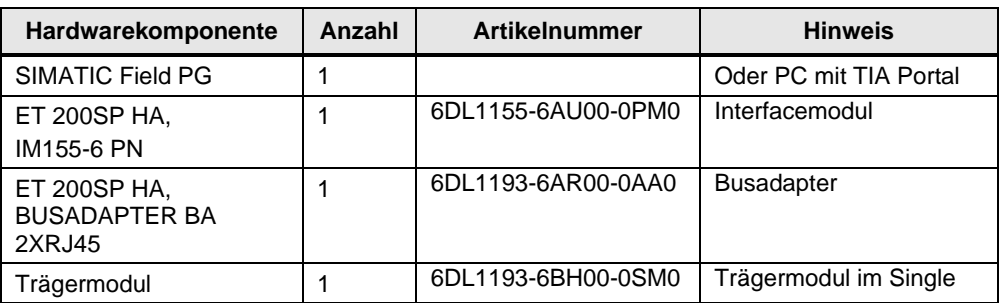

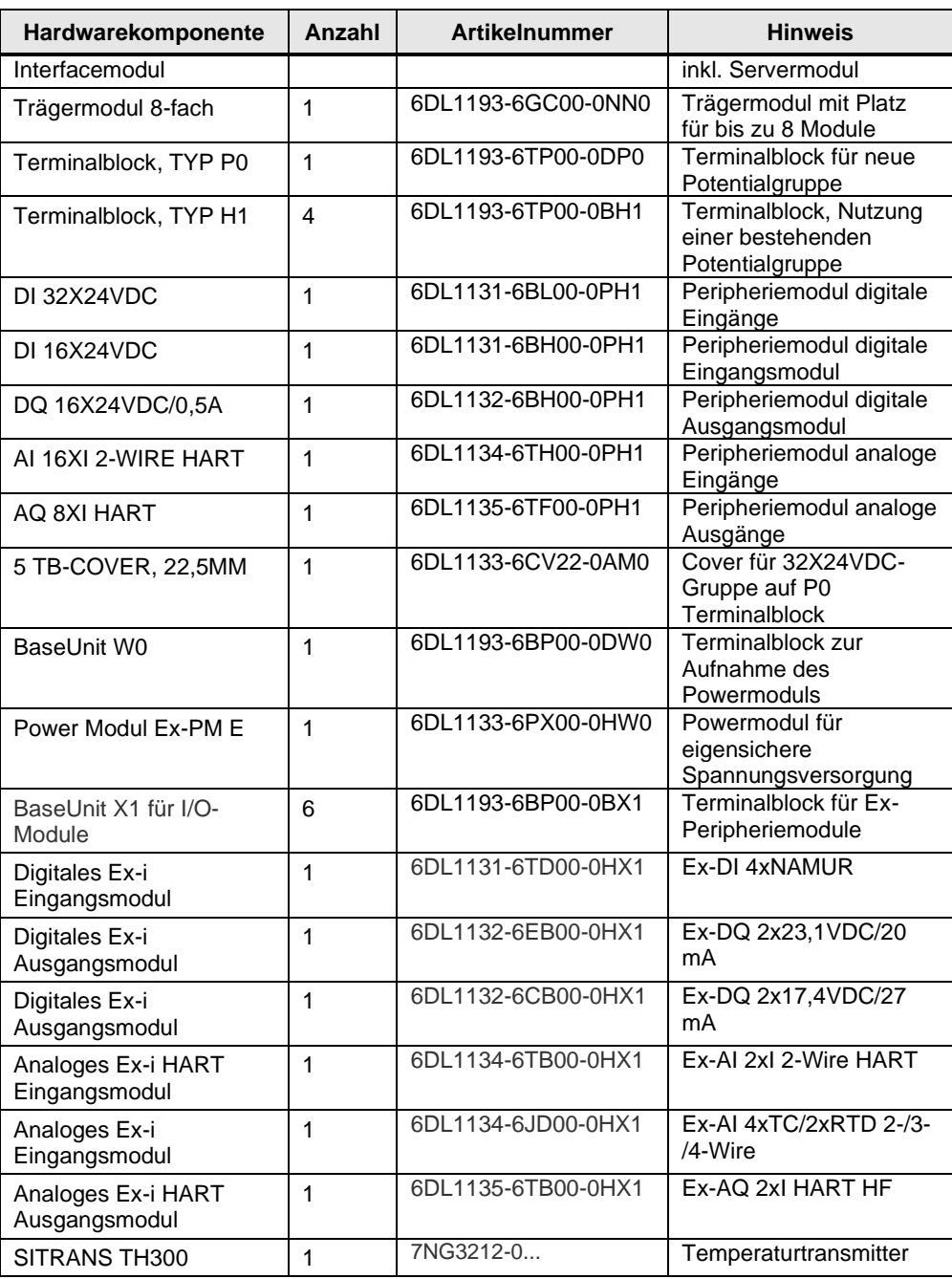

#### Tabelle 1-3

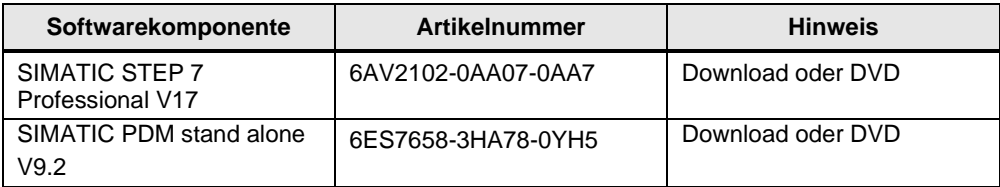

## <span id="page-7-0"></span>**2 Projektierung in TIA Portal**

Dieses Kapitel beschreibt Ihnen alle Konfigurationsschritte, die für die Integration der SIMATIC ET 200SP HA über PROFINET durchzuführen sind.

Zusätzlich werden die Konfiguration der IO-Anbindung und die Signalkonfiguration am Beispiel des Eingabemoduls DI 16x24VDC/0.5A ebenso beschrieben, wie die Schritte, die bei Modultausch und Stationserweiterung durchzuführen sind.

Folgender Projektierungsstand wird zur Konfiguration der Hardware vorausgesetzt:

- ein TIA Portal-Projekt ist angelegt
- die CPU S7-1513R ist konfiguriert
- eine Verbindung zwischen AS und dem Programmiergerät (PG) über den Anlagenbus ist vorkonfiguriert

Im Anwendungsbeispiel werden die folgende Netzwerkparameter verwendet.

Abbildung 2-1 Netzwerkparameter im Anwendungsbeispiel

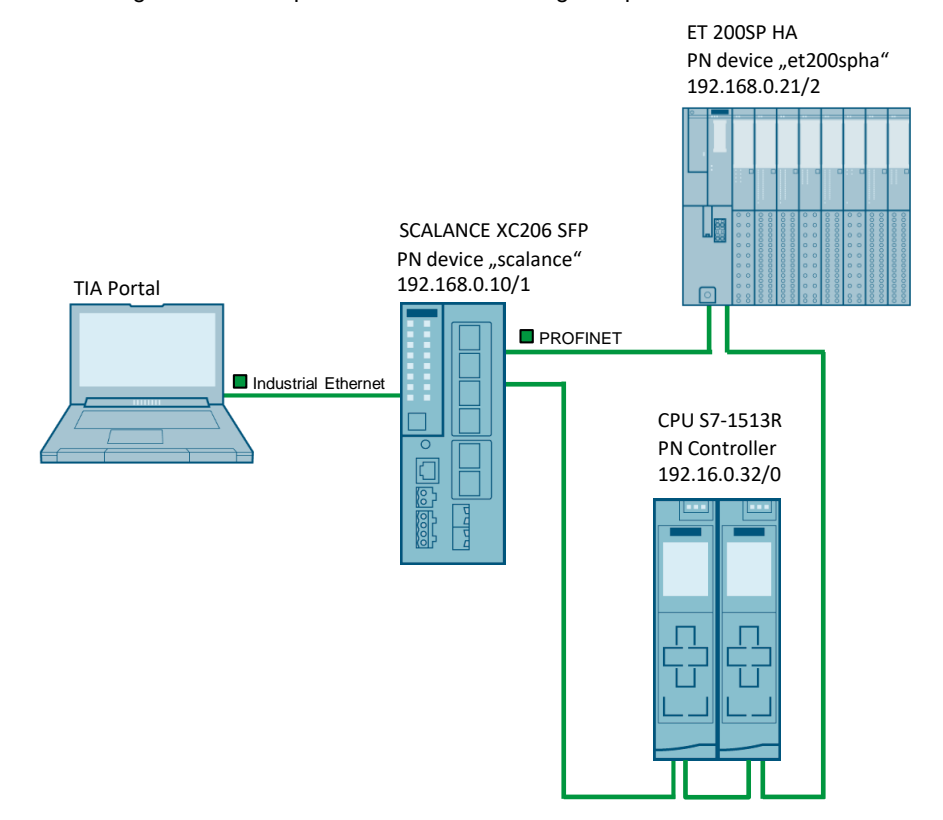

## <span id="page-7-1"></span>**2.1 Projektierung der SIMATIC ET 200SP HA**

In der Prozessebene werden über Peripheriemodule der SIMATIC ET 200SP HA die Zustandssignale und Prozesswerte empfangen und die Aktoren angesteuert. Das Interfacemodul bildet die Schnittstelle zwischen der Prozessebene und dem Automatisierungssystem und sorgt für eine reibungslose Datenübertragung, entweder in singulärer oder redundanter Ausführung.

Im Anwendungsbeispiel wird eine Systemredundanz S2 konfiguriert. Das Interfacemodul der SIMATIC ET 200SP HA wird entsprechend mit beiden S7- 1513R Controllern verbunden.

### <span id="page-8-0"></span>**2.1.1 Anbindung der SIMATIC ET 200SP HA**

Zur erstmaligen Inbetriebnahme der SIMATIC ET 200SP HA kann die PROFINET Geräteerkennung genutzt werden. Gehen Sie dafür wie folgt vor:

- 1. Verbinden Sie die SIMATIC ET 200SP HA mit dem PROFINET.
- 2. Öffnen Sie im TIA Portal die Ansicht "Geräte & Netze" ("Devices & networks")
- 3. Öffnen Sie im TIA Portal das Menü "Online".
- 4. Wählen Sie unter "Hardware-Erkennung" ("Hardware detection") die PROFINET-Geräteerkennung ("PROFINET-Devices from network …")

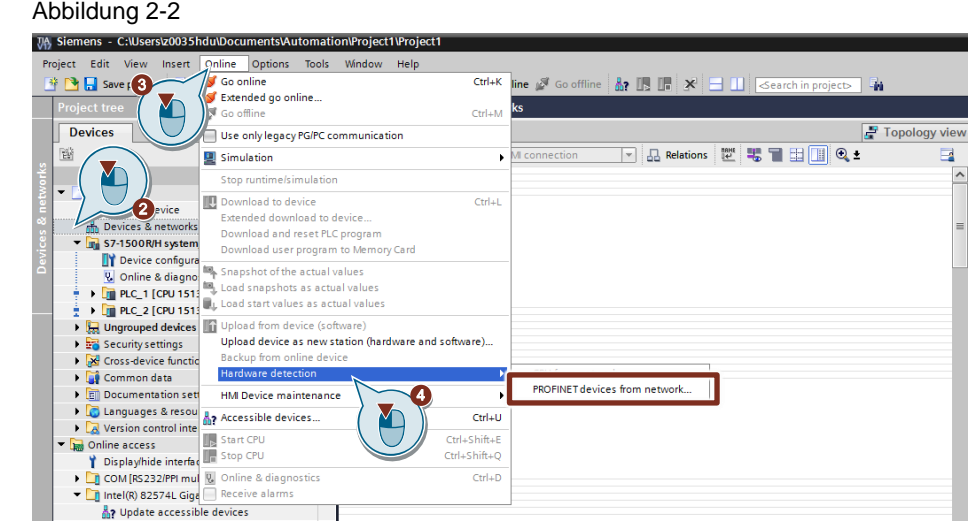

- 5. Wählen Sie ihre Netzwerkschnittstelle aus.
- 6. Starten Sie die Suche nach PROFINET-Devices.
- 7. Selektieren Sie die SIMATIC ET 200SP HA.
- 8. Fügen Sie die SIMATIC ET 200SP HA zu ihrem Projekt hinzu.

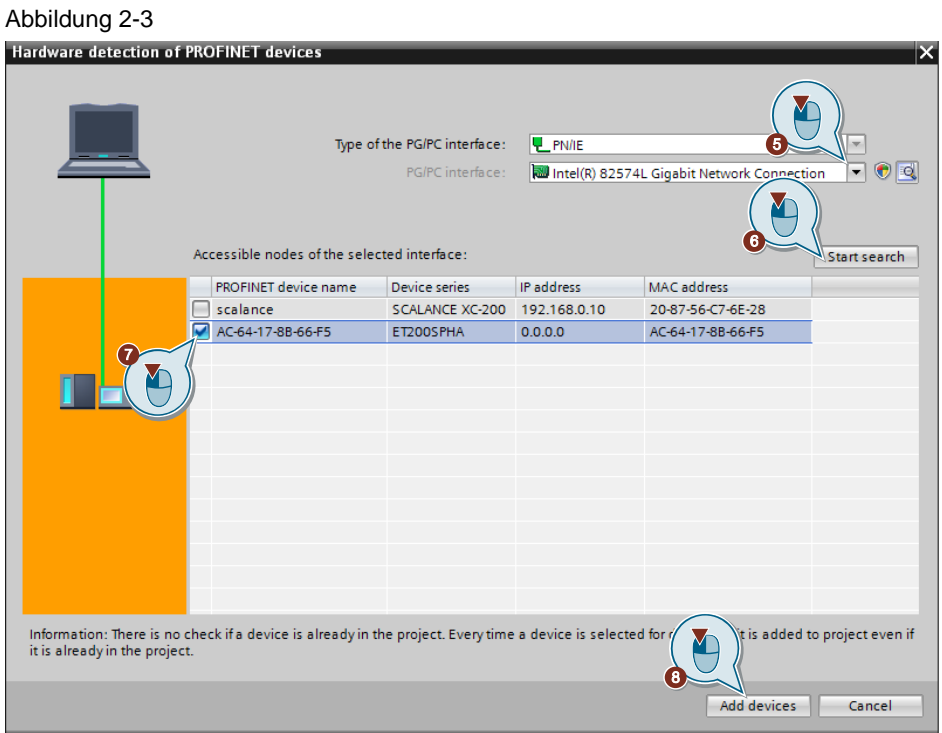

Die SIMATIC ET 200SP HA wird nun erkannt und mit allen gesteckten Peripheriemodulen als neues dezentrales Peripheriegerät in die "Geräte & Netze"-Sicht eingefügt.

**Hinweis** Hier erscheint eine Warnung, dass das letzte gesteckte Modul nicht korrekt erkannt wurde. Dabei handelt es sich um das Servermodul, welches bei der SIMATIC ET 200SP HA nicht projektiert wird. Diese Meldung kann daher ignoriert werden.

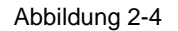

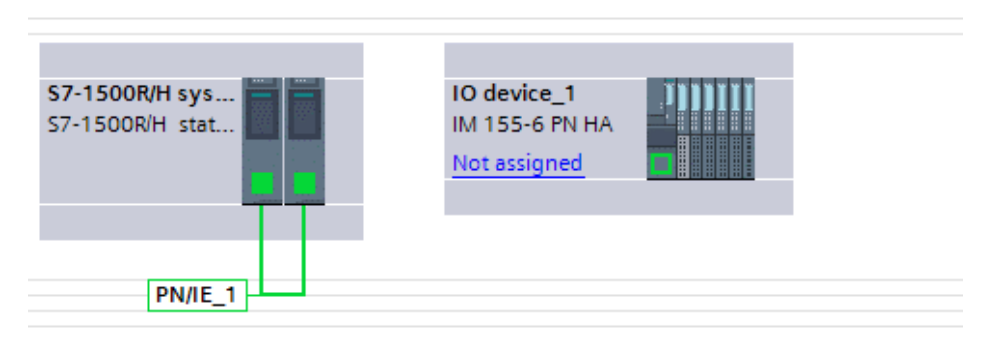

9. Ordnen Sie die SIMATIC ET 200SP HA dem PROFINET Controller "PLC\_1" (CPU S7-1513R) zu. Klicken Sie dazu auf das Interface der SIMATIC ET 200SP HA und ziehen bei gedrückter Maustaste eine Verbindung zum Interface des linken R-Controllers "PLC\_1".

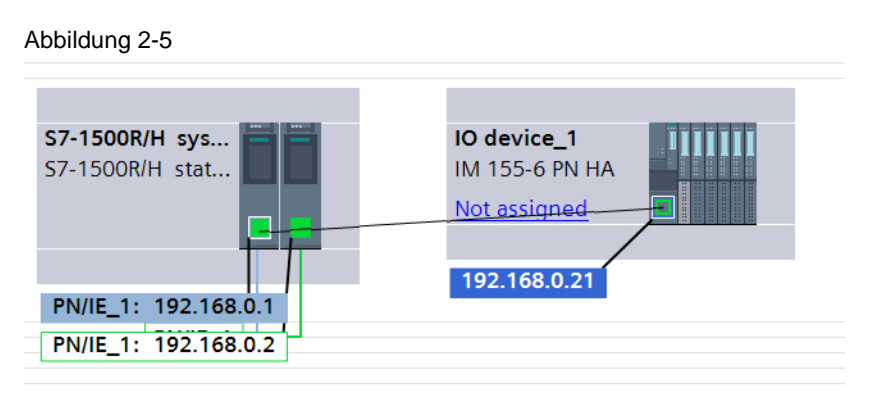

10. Wiederholen Sie die Zuordnung der SIMATIC ET200SP HA zum redundanten Controller "PLC\_2"

Das Ergebnis ist eine konfigurierte S2 Systemredundanz zwischen den PROFINET Controllern S7-1513R und dem PROFINET-Device SIMATIC ET 200SP HA.

Abbildung 2-6

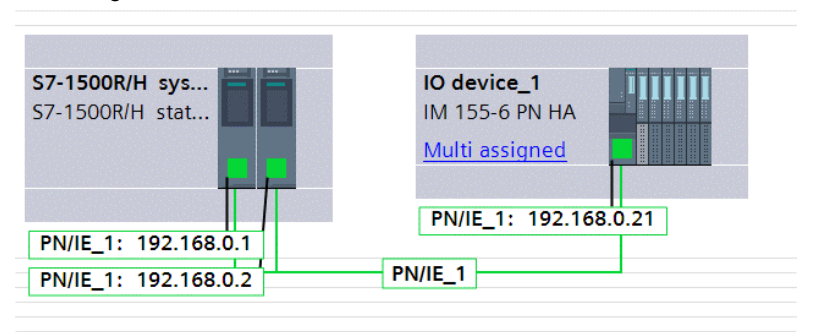

- 11. Öffnen Sie mit einem Doppelklick auf die SIMATIC ET 200SP HA die Eigenschaften der SIMATIC ET200SP HA im Inspektorfenster.
- 12. Konfigurieren Sie die PROFINET-Schnittstelle der SIMATIC ET 200SP HA. Vergeben Sie die IP-Adresse und den PROFINET-Gerätenamen. Hier können Sie auch die Medienredundanz, die Aktualisierungszeit und die Ansprechüberwachungszeit konfigurieren

#### Abbildung 2-7

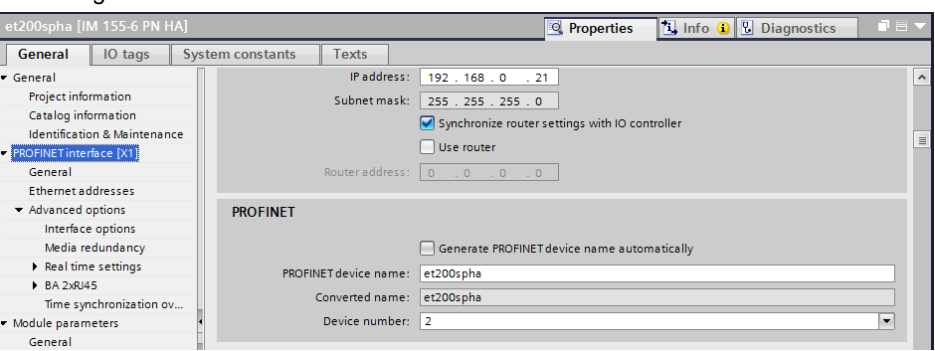

**Hinweis** Wenn Sie Terminalblöcke vom Typ N0 oder P0 mit einer Breite von 45 mm verwenden, müssen Sie diesen Terminalblock "BaseUnit" in der Gerätesicht anpassen.

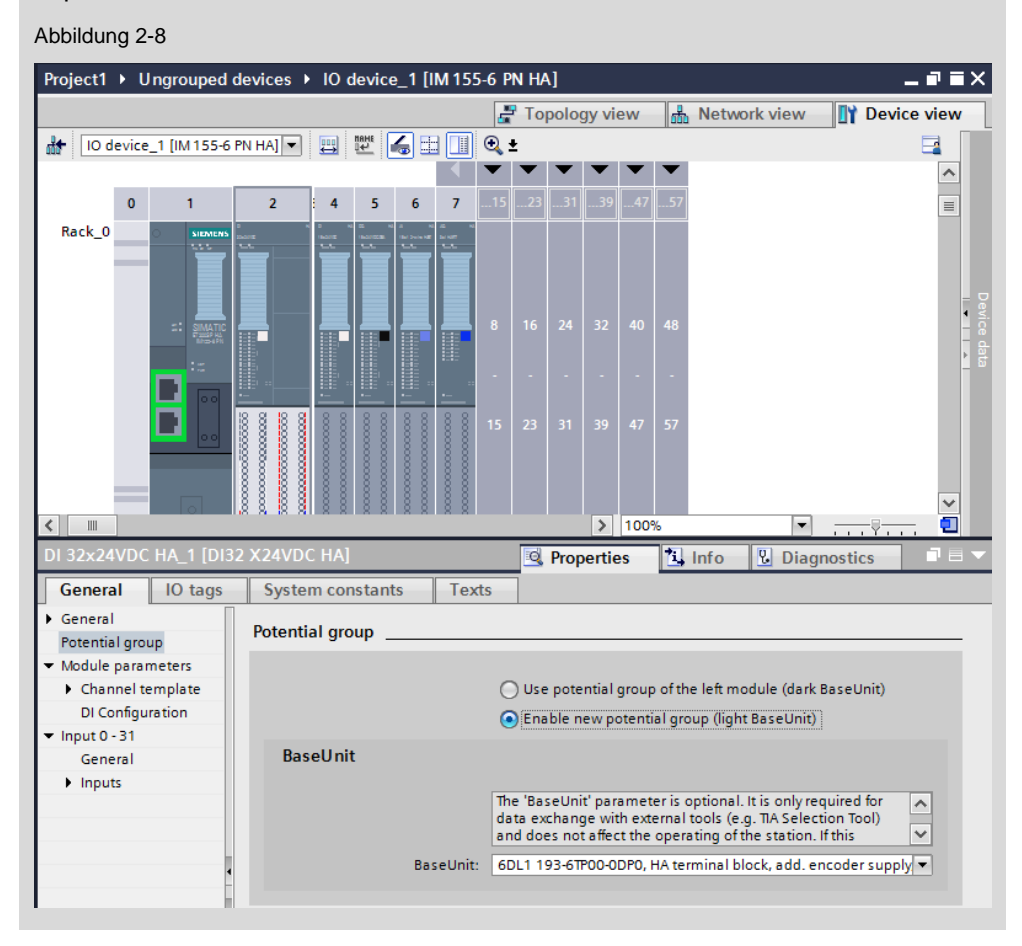

### <span id="page-11-0"></span>**2.1.2 Signalkonfiguration der Peripheriemodule**

Die Peripheriemodule der ET 200SP HA unterstützen die kanalübergreifende Konfiguration. Dabei werden Einstellungen und Konfigurationen für alle Kanäle in einem Schritt durchgeführt. Einzelne Kanäle eines Moduls können von der kanalübergreifenden Konfiguration ausgeschlossen und eigenständig neu parametriert werden.

- 1. Selektieren Sie in der Gerätesicht der SIMATIC ET 200SP HA das Peripheriemodul, dessen Signale Sie konfigurieren möchten. Im Inspektorfenster wird die Modulparametrierung geöffnet.
- 2. Öffnen Sie die Lasche "Baugruppenparameter > Kanal-Vorlage" ("Module parameters > Channel template").
- 3. Definieren Sie ihre Kanal-Vorlage. Deaktivieren Sie beispielsweise alle Kanäle, damit nur die Kanäle, welche Sie verwenden aktiv sind.

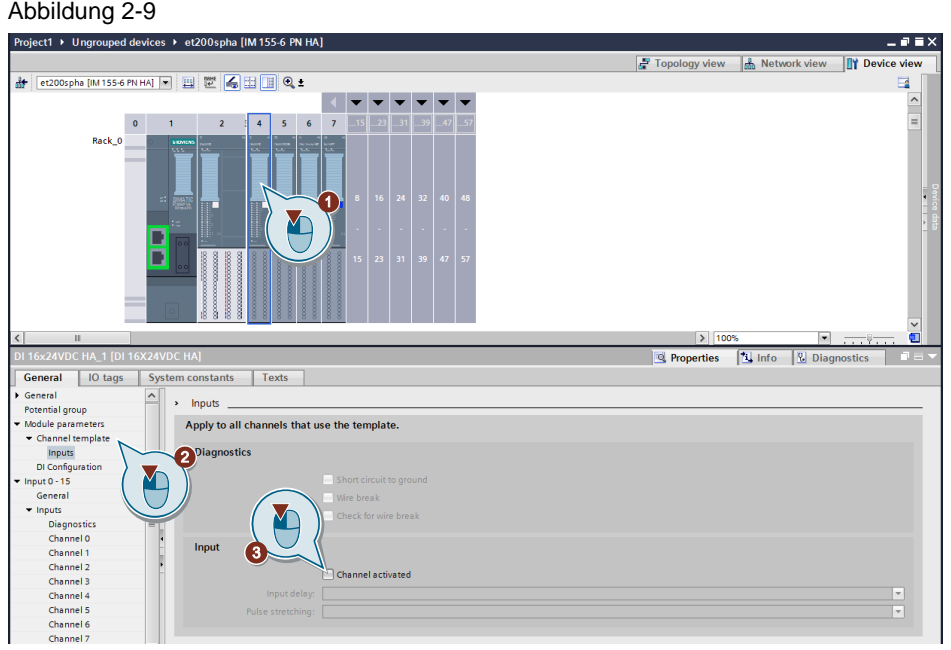

- 4. Selektieren Sie den Kanal 0 ("Channel 0").
- 5. Entkoppeln den Kanal von der Kanal-Vorlage, indem Sie im Dropdown-Menü Parametereinstellungen "Manuell" ("Manual") auswählen.
- 6. Aktivieren Sie den Kanal.
- 7. Aktivieren die Diagnose.

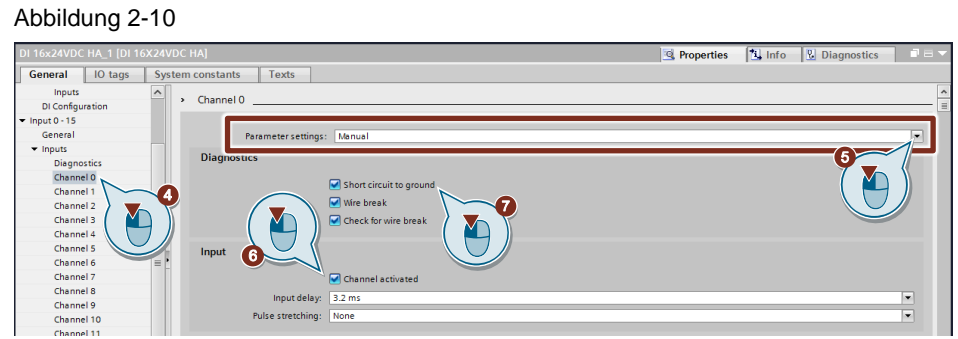

### <span id="page-12-0"></span>**2.1.3 Konfiguration von HART-Kanälen**

Die SIMATIC ET 200SP HA unterstützt die Anbindung von HART-Geräten. Die Peripheriemodule müssen zur Verwendung der HART-Geräte gesondert parametriert werden. In diesem Abschnitt wird beschrieben, wie der Kanal 15 des AI 16xl 2-wire HART Moduls parametriert wird.

- 1. Selektieren Sie in der Gerätesicht der SIMATIC ET 200SP HA das analoge Eingangsmodul.
- 2. Navigieren Sie im Inspektorfenster über "Eingang 0 15 > Eingänge" ("Inputs 0 – 15 > Inputs") zum Kanal 15 (Channel 15), an dem das HART-Device SITRANS TH 300 angeschlossen ist.
- 3. Aktivieren Sie den Kanal, indem Sie im Dropdown-Menü Parametereinstellungen "Manuell" ("Manual") auswählen.
- 4. Aktivieren Sie die Diagnose.
- 5. Aktivieren Sie die HART-Funktion, indem Sie den entsprechenden Messbereich auswählen.

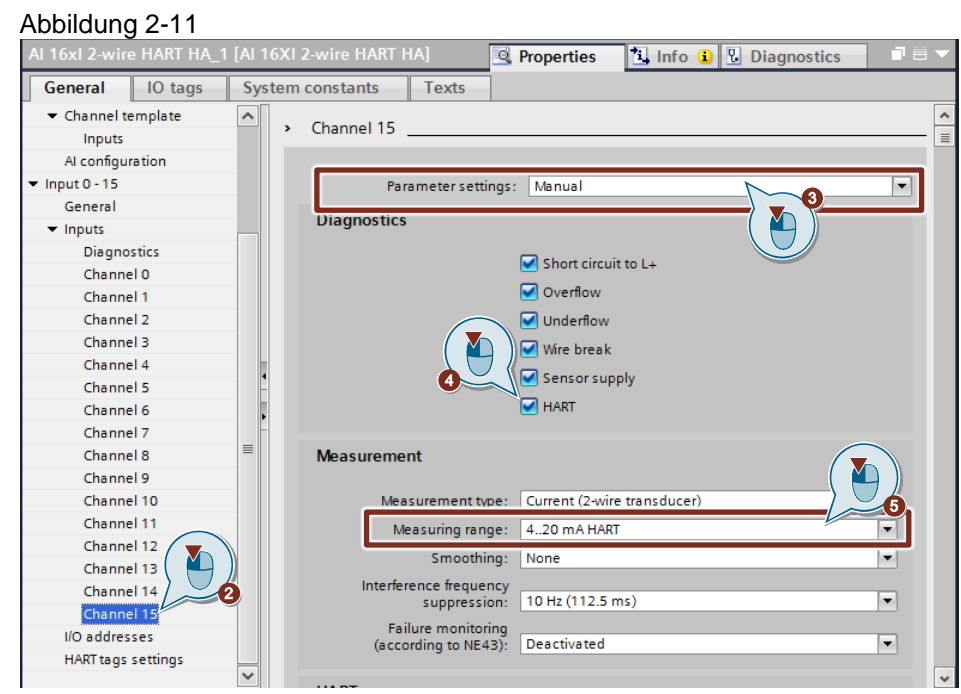

#### **Hinweis** Die Ausfallüberwachung nach NE43 kann ab der Firmware V1.1 aktiviert werden und ersetzt dann die parametrierte Drahtbruchgrenze.

6. Selektieren Sie die HART-Variableneinstellungen ("HART tag settings") und wählen die entsprechenden Primär-, Sekundär-, Tertiär- bzw. Quartärvariablen des HART-Devices aus.

#### Abbildung 2-12

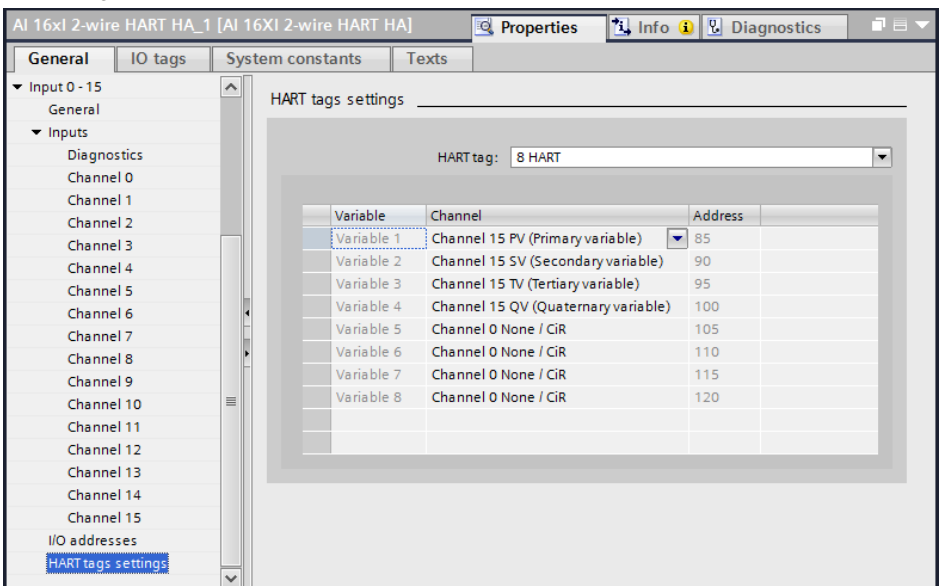

**Hinweis** Die Abbildung von bis zu 8 HART-Variablen auf das Prozessabbild ist möglich. Detaillierte Informationen zu den HART-Variablen finden Sie im Handbuch des Moduls im Kapitel HART-Variablen: <https://support.industry.siemens.com/cs/de/de/view/109770922/118926478475>

#### <span id="page-14-0"></span>**2.1.4 Prozesswerte beobachten**

Nachdem die SIMATIC ET 200SP HA projektiert und das Projekt geladen wurde, können Sie die Prozesswerte im TIA Portal mit einer Beobachtungstabelle beobachten oder mit einem Trace aufzeichnen.

Im gezeigten Beispiel ist jeweils ein Kanal des digitalen Eingangsmoduls DI 16X24VDC mit einem Kanal des digitalen Ausgangsmoduls DQ 16X24VDC/0.5A verbunden. Zudem wurde eine Verbindung zwischen zwei Kanälen der analogen Module AI 16xl 2-wire HART und AQ 8xl HART vorgenommen.

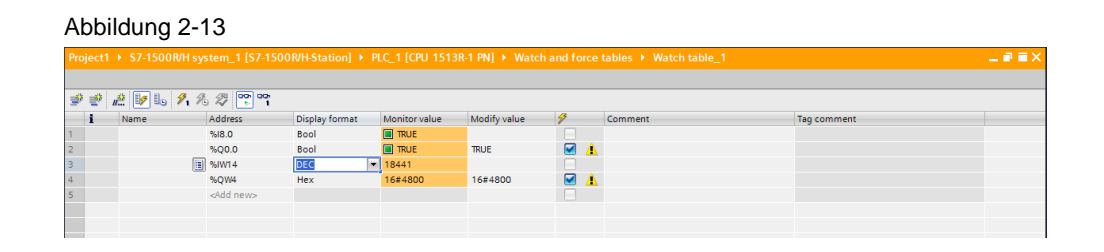

#### Abbildung 2-14

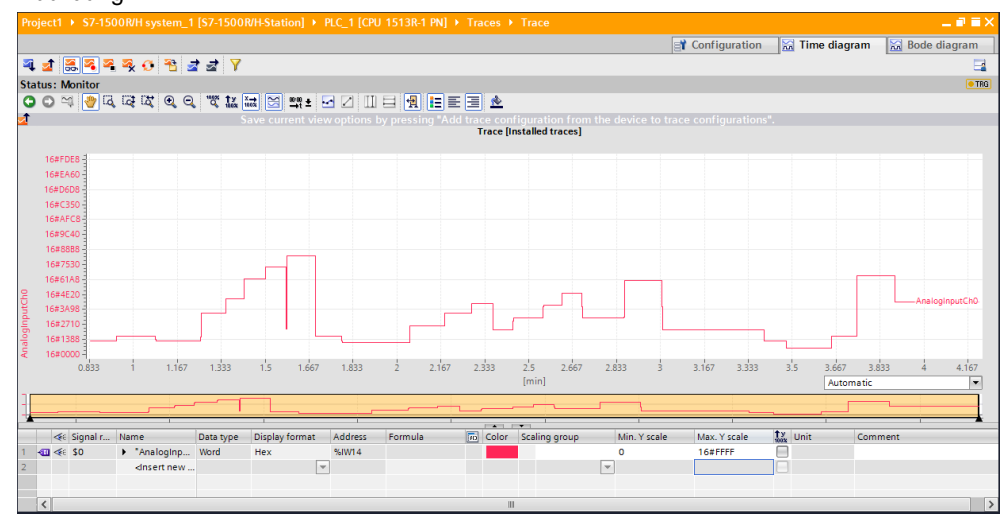

## <span id="page-14-1"></span>**2.2 Diagnosemöglichkeiten im TIA Portal**

#### **Diagnose in der Gerätesicht**

Die anstehenden Fehler werden dem PROFINET-Controller über die integrierte Systemdiagnose gemeldet. Über das Kontextmenü des Moduls (1), geschieht der Wechsel in die "Online & Diagnose"-Ansicht ("Online & diagnostic") (2). Hier kann die Ursache des Fehlers genauer untersucht werden.

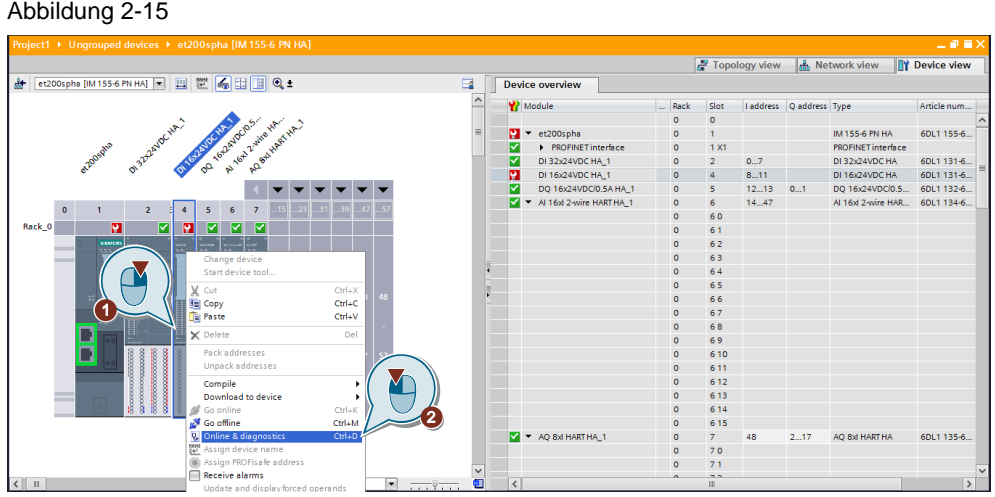

Durch die kanalgranulare Diagnose ist jeder Kanal einzeln diagnostizierbar. Im dargestellten Fall kann ein Drahtbruch in Kanal 0 festgestellt werden. Die Kanaldiagnose wird für jeden Kanal manuell oder über die Kanalvorlage konfiguriert.

#### Abbildung 2-16

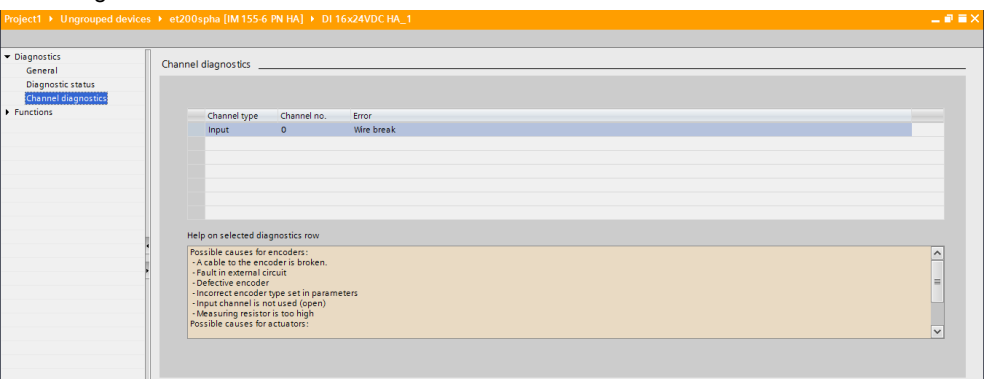

## <span id="page-15-0"></span>**2.3 Hot Swapping: Austausch der Peripheriemodule unter Spannung im laufenden Betrieb**

Die SIMATIC ET 200SP HA unterstützt den Austausch von Peripheriemodulen mit anliegender Spannung im laufenden Betrieb.

Peripheriemodule mit eingeschalteter Last und mit eigeschalteter Versorgungsspannung dürfen nicht ohne vorherige elektrische Trennung im laufenden Betrieb gezogen werden. Für diesen Fall verfügen folgende Peripheriemodule der ET 200SP HA zur elektrischen Trennung vom Modul über einen Freischalttaster:

- Ein-/Ausgabemodul AI-DI 16/DQ16x24VDC HART HA
- Digitaleingabemodul DI 16x24VDC HA
- Digitalausgabemodul DQ 16x24VDC/0.5A
- Digitalausgabemodul RQ 4x120VDC-230VAC/5A CO HA

• Die elektrische Trennung über den Freischalttaster verhindert Lichtbögen, die zu Schäden an der SIMATIC ET 200SP HA und den angeschlossenen Sensoren und Aktoren führen können.

### **ACHTUNG Gefahr von Lichtbögen** Stellen Sie die elektrische Trennung über den Freischalttaster sicher. Ziehen und stecken Sie Peripheriemodule mit Freischalttaster nur bei abgeschalteter Last.

- 1. Wenn Sie eines der oben genannten Peripheriemodule verwenden, drücken Sie den Freischalttaster für 3 s.
- 2. Nach 3 s blinkt die rote Diagnose-LED und die gelbe Maintenance-LED leuchtet dauerhaft.

Im "Online & Diagnose"-Menü ("Online & diagnostic") des Peripheriemoduls können Sie unter der Lasche Diagnosestatus den Diagnosestatus selbst und die Standarddiagnose einsehen. In der Standarddiagnose wird die Meldung "Abschalten durch Tastenbedienung" ausgegeben. Es wird darauf hingewiesen, dass das Modul gezogen werden kann.

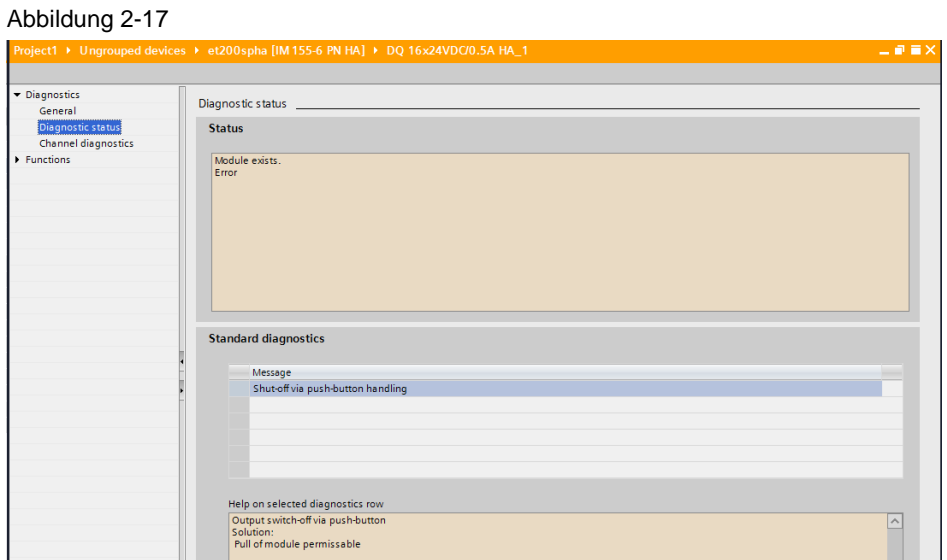

- 3. Das Peripheriemodul ist vom Terminalblock getrennt und Sie können den Austausch des Moduls vornehmen.
- 4. Das neue Peripheriemodul startet nach dem Einbau automatisch.

**Hinweis** Peripheriemodule ohne Freischalter können ohne Rückwirkung auf die restliche Peripherie im laufenden Betrieb getauscht werden.

> Eine Änderung eines Peripheriemoduls wird erst aktiv, wenn die neue Hardwarekonfiguration durch "Laden im Stop" in den Controller geladen wurde.

## <span id="page-17-0"></span>**2.4 Vorbereitende Stationserweiterung mit Ex-Peripheriemodulen im laufenden Betrieb**

Die SIMATIC ET 200SP HA können Sie im laufenden Betrieb auf maximal 56 Module erweitern. Dies können, neben normalen Peripheriemodulen, auch Ex-Module sein.

- 1. Entfernen Sie das Servermodul und ziehen die Powerbus-Abdeckung am Ende der Station.
- 2. Klicken Sie die "BaseUnit" des Ex-Powermoduls auf die Hutschiene und schieben Sie sie auf die letzte Komponente der Station auf dem Rückwand-Bus. Stecken Sie das Ex-Powermodul in die "BaseUnit".

**Hinweis** Das Ex-Powermodul sorgt für die eigensichere Spannungsversorgung der Ex-Peripheriemodule. Weitere Informationen zu eigensicheren Peripheriemodulen für Ex-Bereiche finden Sie unter: <https://support.industry.siemens.com/cs/de/de/view/109796307>

- 3. Stecken Sie die "BaseUnits" für die Peripheriemodule auf die Hutschiene und schließen diese an den Rückwand-Bus des Ex-Powermoduls an.
- 4. Stecken Sie die Ex-Peripheriemodule in die "BaseUnits".
- 5. Schließen Sie die Station wieder mit dem Servermodul und der Powerbus-Abdeckung am Ende der Station ab.

### <span id="page-17-1"></span>**2.5 Projektierung der Ex-Peripheriemodule**

Nach der Stationserweiterung durch die Ex-Peripheriemodule, müssen diese im TIA Portal konfiguriert und die neue Hardwarekonfiguration über "Stop" in den Controller geladen werden. Gehen Sie dafür wie folgt vor:

- 1. Öffnen Sie die Gerätesicht der SIMATIC ET 200SP HA.
- 2. Fügen Sie das Ex-Powermodul per Drag & Drop am nächsten freien Slot ein.

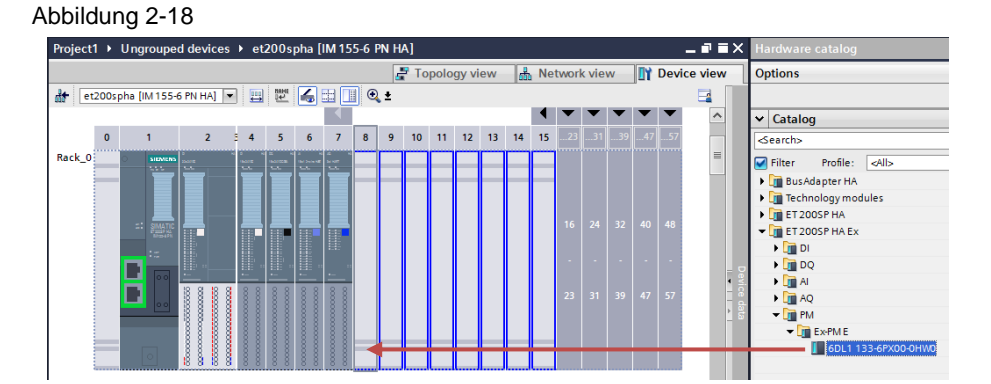

- 3. Fügen Sie die Ex-Peripheriemodule per Drag & Drop der
	- SIMATIC ET 200SP HA Station hinzu.

Abbildung 2-19

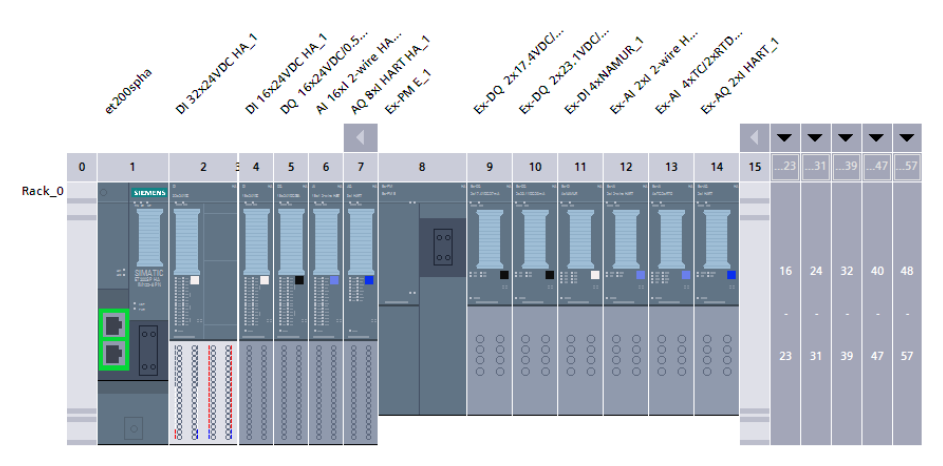

- 4. Konfigurieren Sie die Kanäle der Ex-Peripheriemodule
- 5. Laden Sie die neue Hardwarekonfiguration.

Gehen Sie für die Konfiguration, wie in [Kapitel 2.1.2 Signalkonfiguration der](#page-11-0)  [Peripheriemodule](#page-11-0) vor.

Zur Verwendung von HART-Feldgeräten, ist das Vorgehen identisch zu [Kapitel](#page-12-0) [2.1.3 Konfiguration von HART-Kanälen.](#page-12-0)

## <span id="page-19-0"></span>**2.6 Projektierung der Medienredundanz**

Medienredundanz ist eine Funktion zur Sicherstellung der Netz- und Anlagenverfügbarkeit. Spezielle Medienredundanz-Protokolle sorgen dabei für eine schleifenfreie Netztopologie und die Detektion von Kommunikationsunterbrechungen. Im Umfeld vom TIA Portal wird das standardisierte Protokoll "Media Redundancy Protocols" (MRP) verwendet. MRP ist ein Redundanzprotokoll zur Erhöhung der Netzverfügbarkeit in Ring-Topologien und sorgt für eine schleifenfreie Kommunikation in PROFINET-Netzwerken.

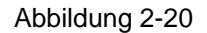

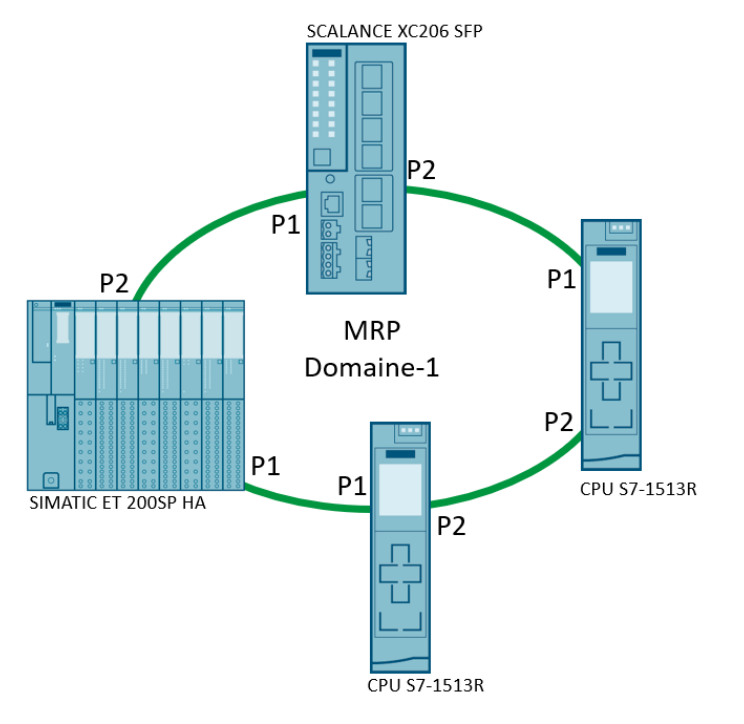

### <span id="page-19-1"></span>**2.6.1 Projektierung des SCALANCE XC206**

Den SCALANCE XC206 SFP finden Sie im Hardwarekatalog unter "Netzkomponenten > IE Switches > SCALANCE X-200 managed > SCALANCE XC206" ("Networkcomponentas > IE switches > SCALANCE X-200 managed > SCALANCE XC206")

1. Ziehen Sie das Device "SCALANCE XC206" per Drag & Drop in die Netzsicht und platzieren Sie dieses neben der CPU S7-1513R und die SIMATIC ET 200SP HA.

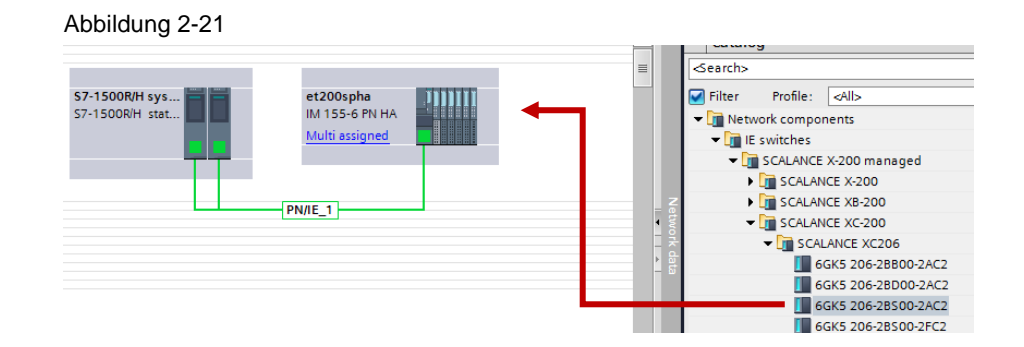

2. Ordnen Sie den SCALANCE XC206 dem PROFINET Controller "PLC\_1" (CPU S7-1513R) zu.

#### Abbildung 2-22

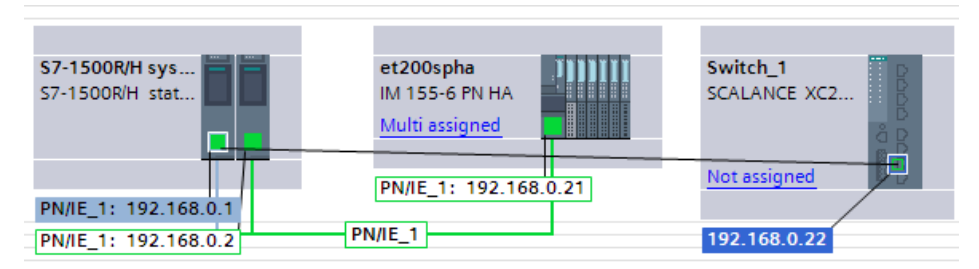

3. Wiederholen Sie die Zuordnung des SCALANCE XC206 zum redundanten Controller "PLC\_2"

#### Abbildung 2-23

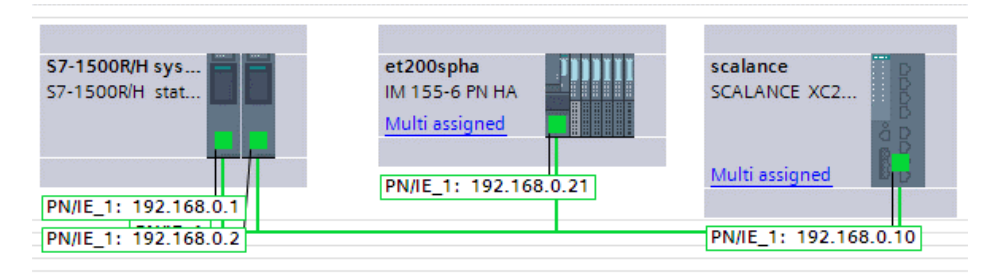

- 4. Öffnen Sie mit einem Doppelklick auf den SCALANCE XC206 die Eigenschaften des SCALANCE XC206 im Inspektorfenster.
- 5. Konfigurieren Sie die PROFINET-Schnittstelle des SCALANCE XC206. Vergeben Sie die IP-Adresse und den PROFINET-Gerätenamen. Hier können Sie auch die Medienredundanz, die Aktualisierungszeit und die Ansprechüberwachungszeit konfigurieren

#### Abbildung 2-24

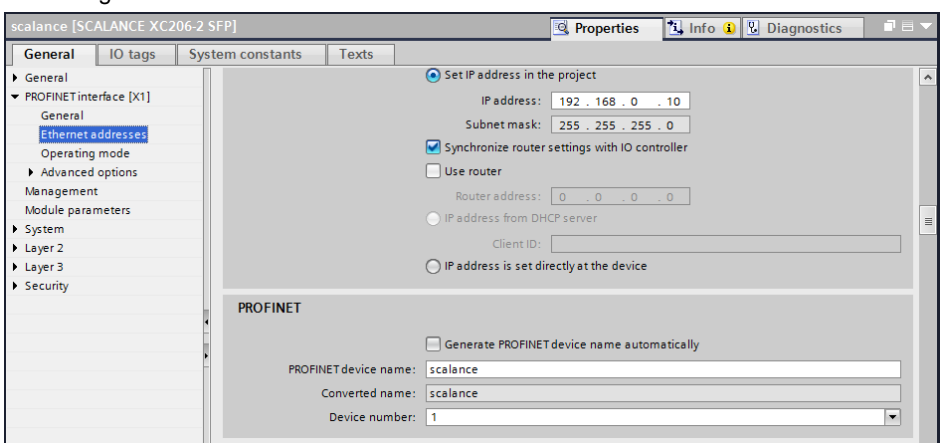

### <span id="page-21-0"></span>**2.6.2 Projektierung der Ring-Topologie**

1. Öffnen Sie die Topologie-Sicht (Topology view) unter Geräte & Netze.

#### Abbildung 2-25

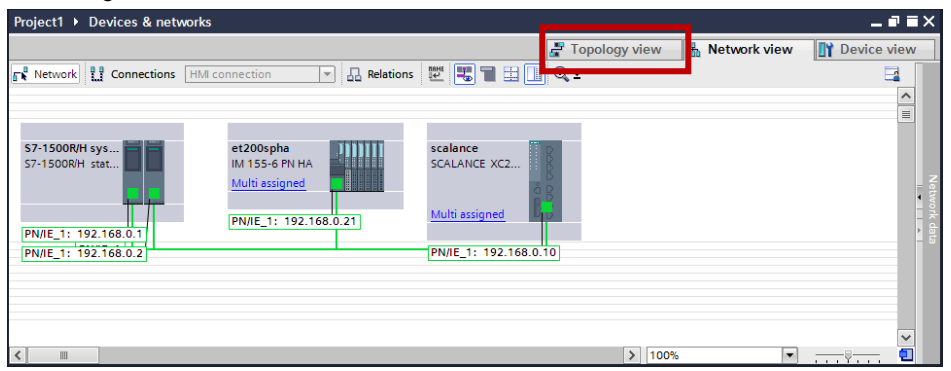

2. Verbinden Sie den Port 1 der PLC\_1 mit dem Port 1 der SIMATIC ET 200SP HA.

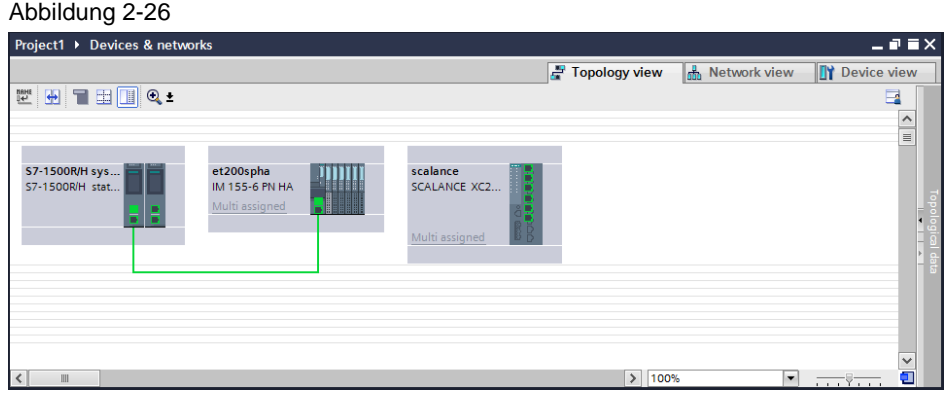

3. Führen Sie die restlichen Verbindungen entsprechend der Ring-Topologie durch.

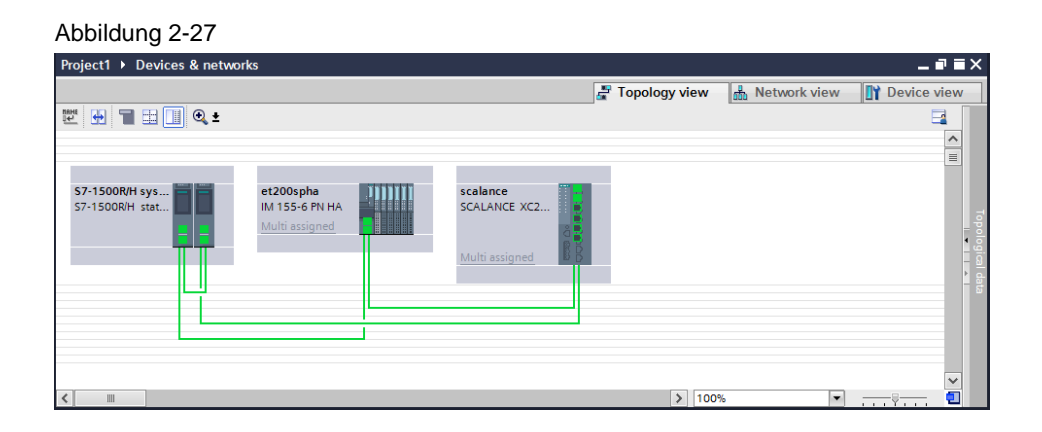

4. Ordnen Sie den einzelnen Geräten im Inspektorfenster eine definierte Rolle gemäß der folgenden Tabelle zu.

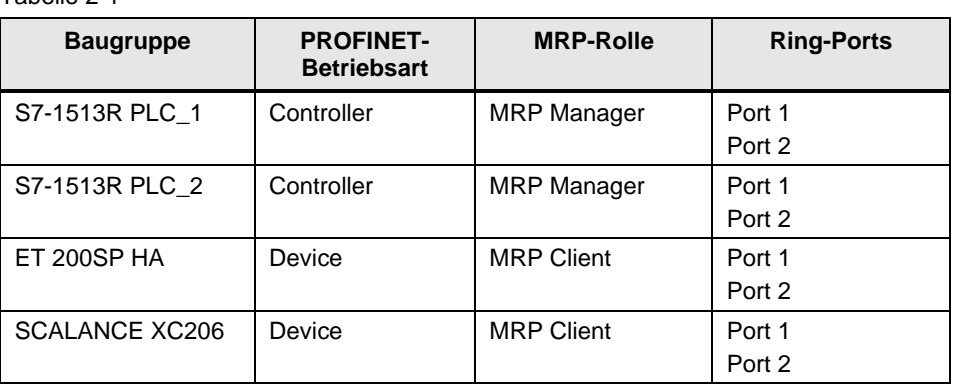

#### Tabelle 2-1

#### Abbildung 2-28

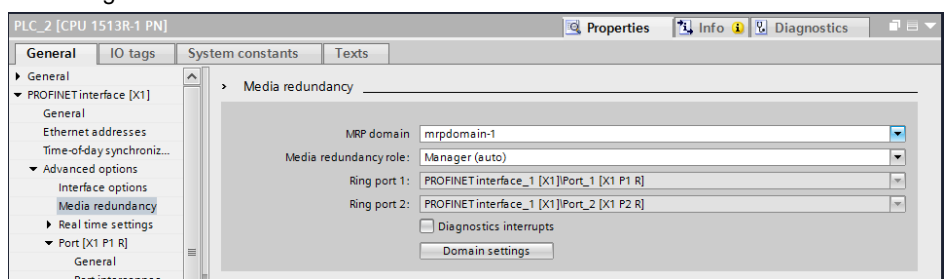

Das Ergebnis ist eine konfigurierte MRP-Ring-Topologie.

**Hinweis** Schließen Sie den Ring erst nach der Konfiguration. Ansonsten kann es durch die Bildung von Telegrammschleifen zu Kommunikationsausfällen im Netzwerk kommen.

## <span id="page-23-0"></span>**3 Geräteparametrierung mit SIMATIC PDM**

SIMATIC PDM ist als universelles, herstellerneutrales Werkzeug zur Projektierung, Parametrierung, Inbetriebsetzung, Diagnose und Wartung von intelligenten Feldgeräten (Sensoren und Aktoren) und Feldkomponenten (Remote I/Os, Multiplexer, Wartungsgeräte, Kompaktregler) am Markt etabliert. Die mit SIMATIC PDM gelieferte Bibliothek ist mit mehr als 3500 Gerätebeschreibungen für ein Gerätesortiment von weltweit über 200 Herstellern mutmaßlich die umfangreichste am Markt.

Wenn Sie mit dem TIA Portal arbeiten, parametrieren Sie die PROFIBUS PA-Feldgeräte mit SIMATIC PDM stand alone.

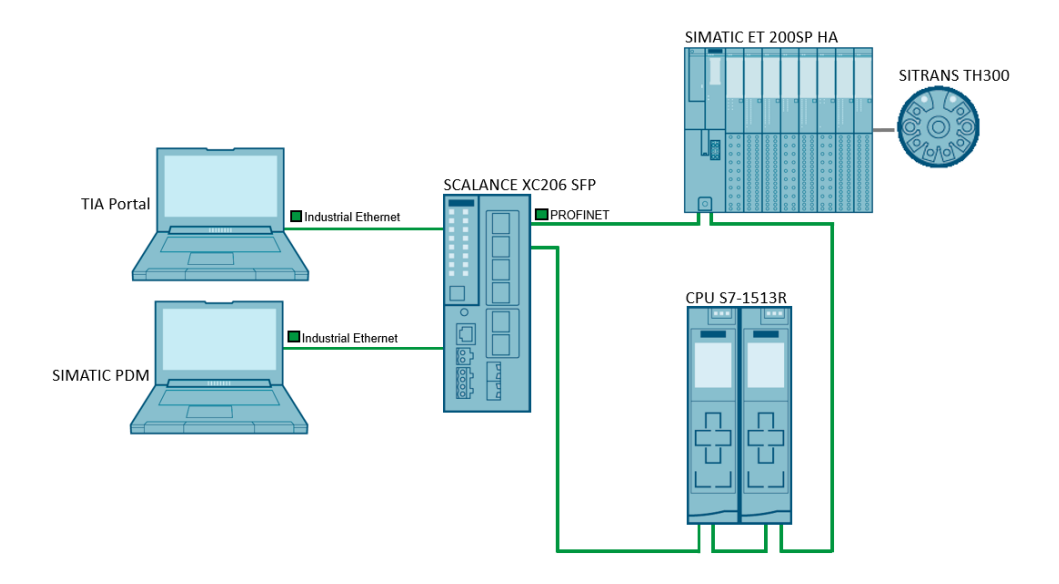

Abbildung 3-1 Geräteparametrierung mit SIMATIC PDM

**Hinweis** Die Parametrierung der Feldgeräte ist nur mit SIMATIC PDM möglich.

Weitere Informationen zu SIMATIC PDM finden Sie im Handbuch "SIMATIC Prozessleitsystem PCS 7 Hilfe für SIMATIC PDM" unter folgendem Link: <https://support.industry.siemens.com/cs/ww/de/view/109755005>

## <span id="page-24-0"></span>**3.1 Erstellung eines SIMATIC PDM stand alone Projektes**

Um ein neues SIMATIC PDM stand alone Projekt zu erstellen, gehen Sie folgendermaßen vor:

- 1. Öffnen Sie Applikation "SIMATIC PDM stand alone".
- 2. Erstellen Sie ein neues Projekt über das markierte Symbol oder Datei > Neu…

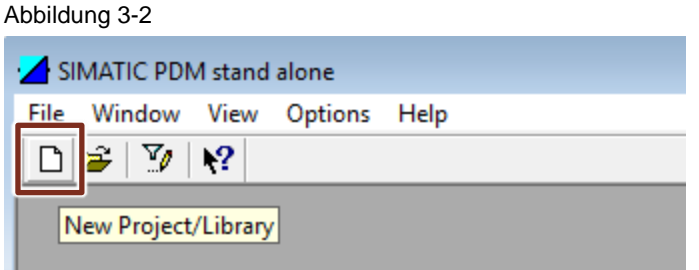

- 3. Öffnen Sie mit einem Rechtsklick auf "networks" das Kontextmenü.
- 4. Klicken Sie auf "Neues Objekt einfügen > Kommunikationsnetz" ("Insert New Object > Communication network").

#### Abbildung 3-3

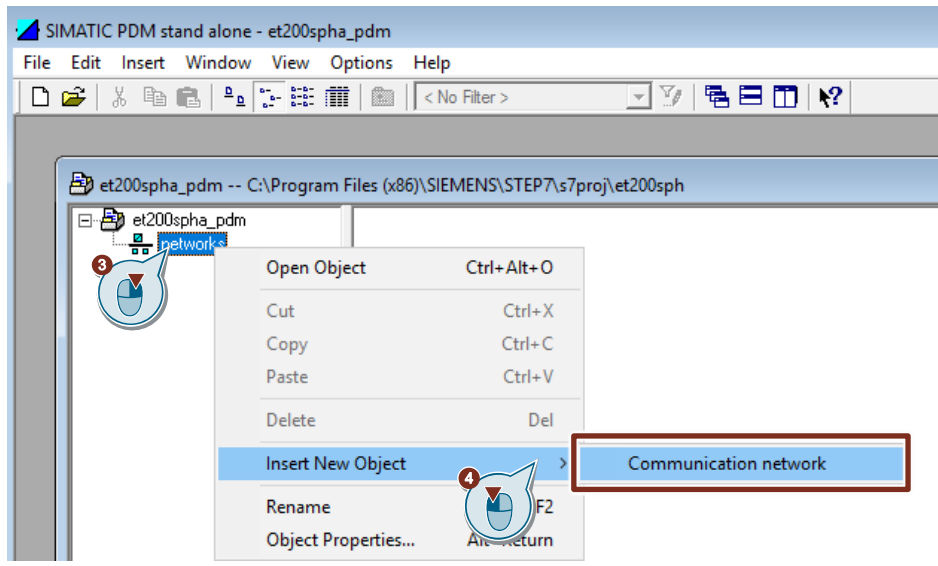

- 5. Klicken Sie auf die Schaltfläche "Gerätetyp zuordnen…" ("Assign Device Type…").
- 6. Wählen Sie "PROFINET-Netzwerk" ("PROFINET network") aus.
- 7. Bestätigen Sie mit "OK".

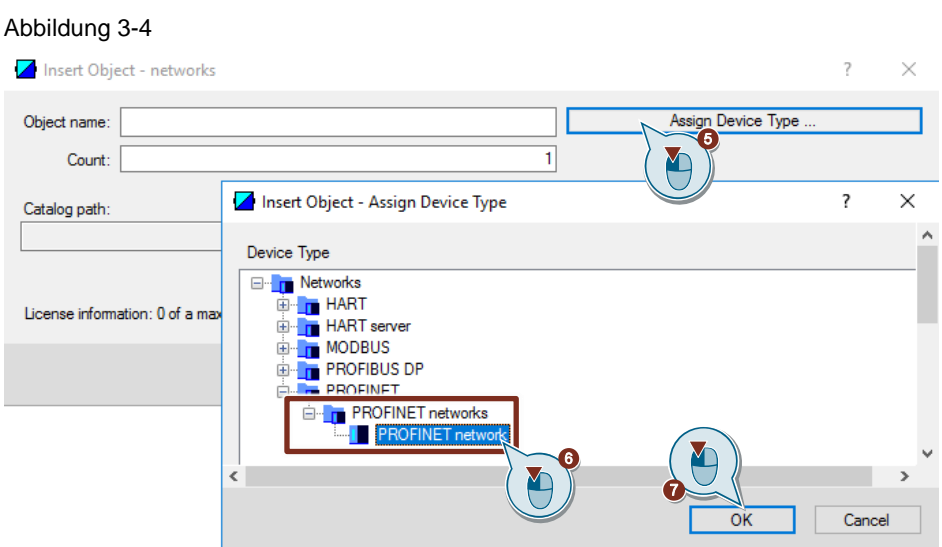

8. Benennen Sie das PROFINET Netzwerk, z. B. "PROFINET network et200spha" und bestätigen Sie mit "OK".

Ergebnis: Das PROFINET wurde dem Projekt hinzugefügt.

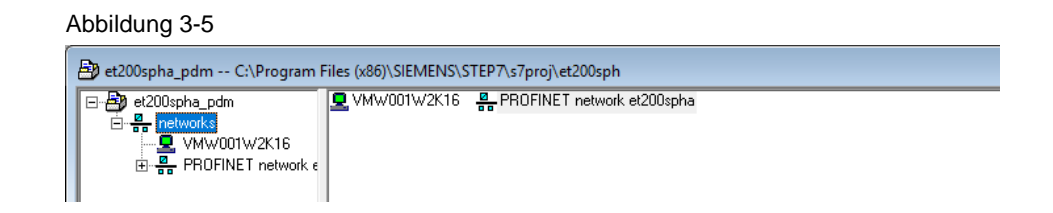

## <span id="page-25-0"></span>**3.2 Projektierung der SIMATIC ET 200SP HA und des SITRANS TH300**

#### <span id="page-25-1"></span>**3.2.1 Gerätebeschreibungen integrieren**

Die neuesten Gerätebeschreibungen (EDD) der SIMATIC ET 200SP HA und des SITRANS TH300 finden Sie in der von SIMATIC PDM mitgelieferten Bibliothek.

**Hinweis** Die Bibliothek von SIMATIC PDM V9.2 und Gerätebibliothek "SIMATIC PDM Device Library 1#2020" steht Ihnen auch zum Download über folgenden Link zur Verfügung:<https://support.industry.siemens.com/cs/ww/de/view/109794361>

- 1. Starten Sie den Device Integration Manager von SIMATIC PDM.
- 2. Klicken Sie in der Funktionsleiste auf das Symbol "Gerätebeschreibungen aus komprimierter Quelle lesen…" ("Read device descriptions from source folder…") und wählen Sie im Auswahldialog den Ordner mit der Gerätebeschreibung aus.

Die Gerätebeschreibungen der Bibliothek werden ausgelesen. Es werden alle selektierten Gerätebeschreibungen integriert

3. Wählen Sie die SIMATIC ET 200SP HA und den SITRANS TH300 aus.

4. Klicken Sie in der Funktionsleiste auf das Symbol "Integration" ("Integration").

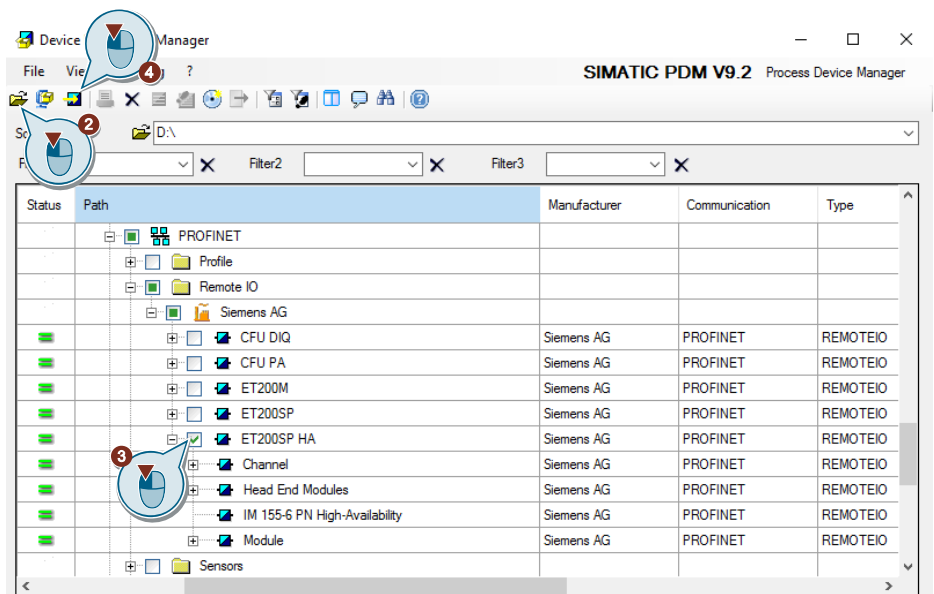

Abbildung 3-6

#### <span id="page-27-0"></span>**3.2.2 SIMATIC ET 200SP HA einfügen**

Um die SIMATIC ET200SP HA mit SIMATIC PDM stand alone einzufügen, gehen Sie folgendermaßen vor:

- 1. Öffnen Sie mit einem Rechtsklick auf das Netzwerk "PROFINET network CFU" das Kontextmenü.
- 2. Klicken Sie auf "Neues Objekt einfügen > Objekt" ("Insert New Object > Object").
- 3. Geben Sie den PROFINET Gerätenamen ("Object name") ein.
- 4. Geben Sie die konfigurierte IP-Adresse ein.
- 5. Klicken Sie auf die Schaltfläche "Gerätetyp zuordnen…" ("Assign Device Type…").
- 6. Klicken Sie auf die Schaltfläche "Geräteidentifikation" ("Device Identification").

Wenn die SIMATIC ET 200SP HA von Ihrer PDM Station erreichbar ist, wird das das Gerät über die Geräteidentifikation gefunden und kann im Projekt hinzugefügt werden. Alternativ können Sie die SIMATIC ET 200SP HA auch manuell im Gerätebaum suchen und dem Projekt hinzufügen.

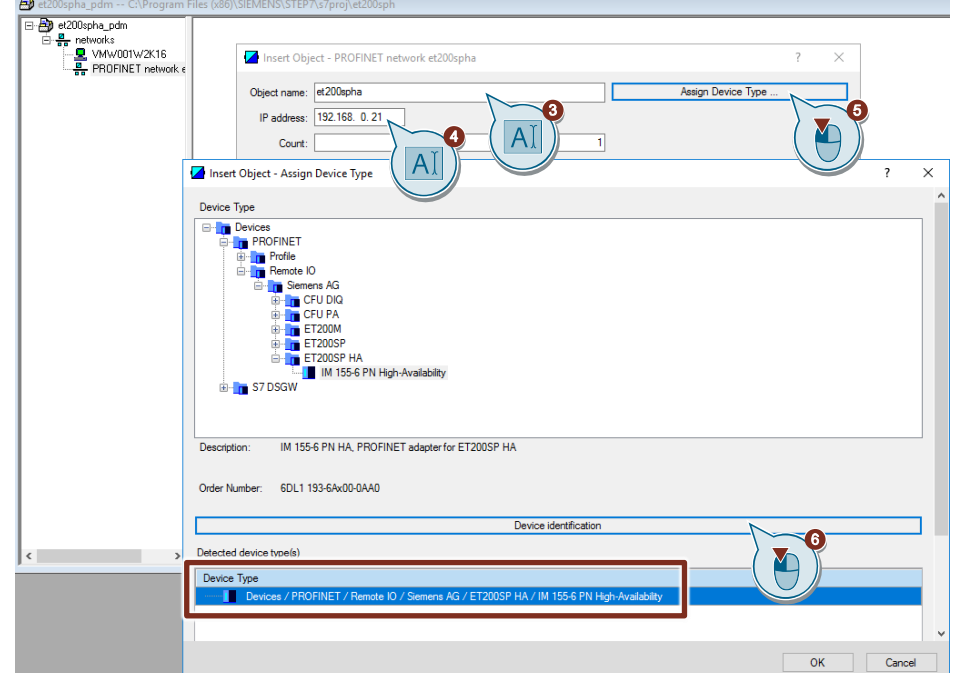

#### Abbildung 3-7

Abbildung 3-8

### <span id="page-28-0"></span>**3.2.3 Peripheriemodule der SIMATIC ET 200SP HA einfügen**

Um die SIMATIC ET200SP HA mit SIMATIC PDM stand alone einzufügen, gehen Sie folgendermaßen vor:

- 1. Öffnen Sie mit einem Rechtsklick auf das Netzwerk SIMATIC ET 200SP HA "et200spha" das Kontextmenü.
- 2. Klicken Sie auf "Neues Objekt einfügen > Objekt" ("Insert New Object > Object").
- 3. Geben Sie den Objektnamen ("Object name") und die Anzahl der Peripheriemodule ("Count") dieses Typs ein.
- 4. Klicken Sie auf die Schaltfläche "Gerätetyp zuordnen…" ("Assign Device Type…").
- 5. Wählen Sie in der Baumstruktur das Peripheriemodul entsprechend der Hardwarekonfiguration aus (DI 32X24VDC) und bestätigen Sie mit "OK".

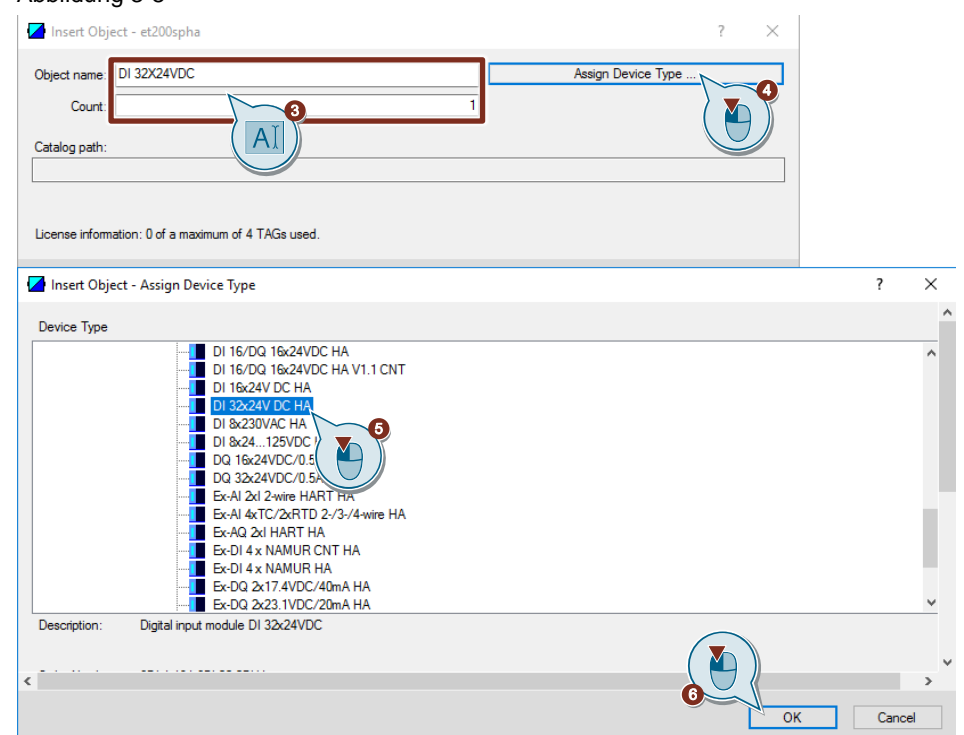

- 6. Geben Sie die Steckplatznummer des Peripheriemoduls an.
- 7. Bestätigen Sie mit "OK".

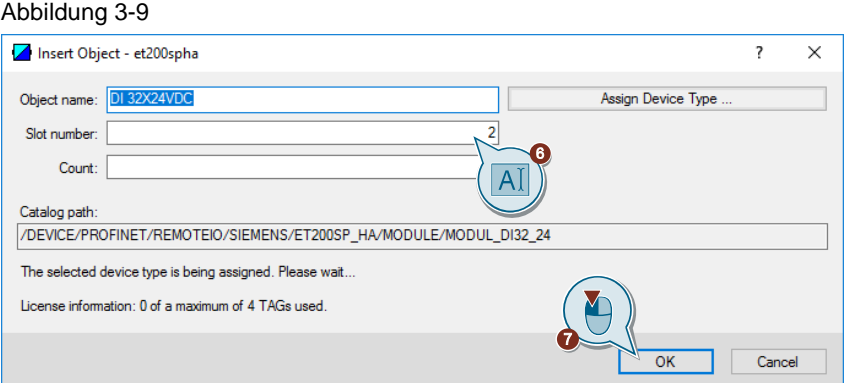

8. Wiederholen Sie die Schritte 1-7 für die restlichen Peripheriemodule.

#### <span id="page-29-0"></span>**3.2.4 SITRANS TH300 einfügen**

Um ein Feldgerät, welches mit der SIMATIC ET 200SP HA verbunden ist, in SIMATIC PDM stand alone einzufügen, gehen Sie folgendermaßen vor:

- 1. Öffnen Sie mit einem Rechtsklick auf die SIMATIC ET 200SP HA "et200spha" das Kontextmenü.
- 2. Klicken Sie auf "Neues Objekt einfügen > Objekt" ("Insert New Object > Object").
- 3. Vergeben Sie einen Objektnamen für den SITRANS TH300.
- 4. Klicken Sie auf die Schaltfläche "Gerätetyp zuordnen…"
- 5. Wählen Sie den Sensor SITRANS TH300 unter "Devices > HART > Sensors > Temperature > Siemens AG > SITRANS TH300"
- 6. Bestätigen Sie mit "OK".

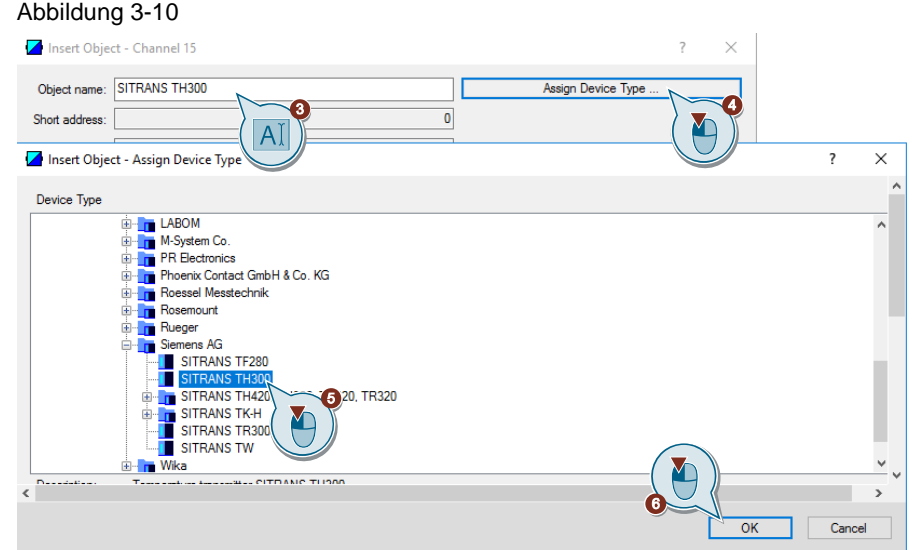

#### <span id="page-30-0"></span>**3.2.5 Parametrierung der Feldgeräte**

Über das Kontextmenü öffnen Sie die PDM Parametriersicht der Feldgeräte. Diese Sicht können Sie entweder über die SIMATIC ET 200SP HA "et200spha" in der sogenannten Multiview (mit allen konfigurierten Feldgeräten) oder über ein einzelnes Feldgerät in der sogenannten PDM Singleview (Einzelansicht) öffnen.

Zum Öffnen der PDM Parametriersicht der Feldgeräte, klicken Sie im Kontextmenü einer Komponente auf "Objekt öffnen" ("Open Object").

In der PDM Parametriersicht können Sie nun die Feldgeräte parametrieren.

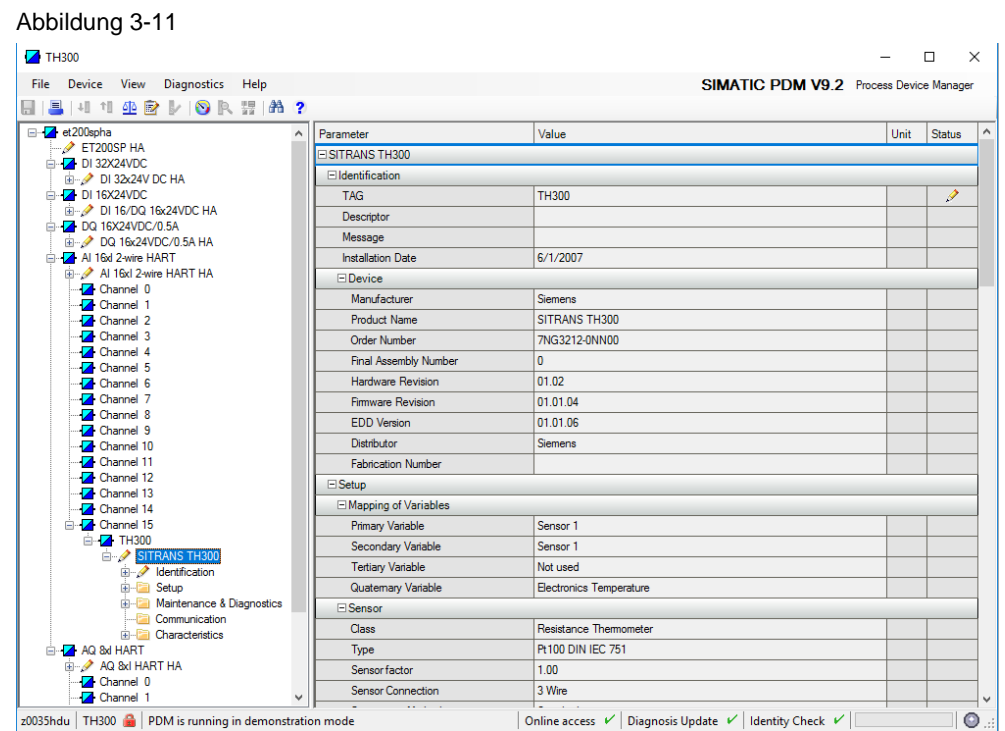

## <span id="page-31-0"></span>**4 Anhang**

### <span id="page-31-1"></span>**4.1 Service und Support**

#### **Industry Online Support**

Sie haben Fragen oder brauchen Unterstützung?

Über den Industry Online Support greifen Sie rund um die Uhr auf das gesamte Service und Support Know-how sowie auf unsere Dienstleistungen zu.

Der Industry Online Support ist die zentrale Adresse für Informationen zu unseren Produkten, Lösungen und Services.

Produktinformationen, Handbücher, Downloads, FAQs und Anwendungsbeispiele – alle Informationen sind mit wenigen Mausklicks erreichbar:

[support.industry.siemens.com](https://support.industry.siemens.com/)

#### **Technical Support**

Der Technical Support von Siemens Industry unterstützt Sie schnell und kompetent bei allen technischen Anfragen mit einer Vielzahl maßgeschneiderter Angebote – von der Basisunterstützung bis hin zu individuellen Supportverträgen.

Anfragen an den Technical Support stellen Sie per Web-Formular: [support.industry.siemens.com/cs/my/src](https://support.industry.siemens.com/cs/my/src)

#### **SITRAIN – Digital Industry Academy**

Mit unseren weltweit verfügbaren Trainings für unsere Produkte und Lösungen unterstützen wir Sie praxisnah, mit innovativen Lernmethoden und mit einem kundenspezifisch abgestimmten Konzept.

Mehr zu den angebotenen Trainings und Kursen sowie deren Standorte und Termine erfahren Sie unter:

[siemens.de/sitrain](https://www.siemens.de/sitrain)

#### **Serviceangebot**

Unser Serviceangebot umfasst folgendes:

- Plant Data Services
- **Ersatzteilservices**
- **Reparaturservices**
- Vor-Ort und Instandhaltungsservices
- Retrofit- und Modernisierungsservices
- Serviceprogramme und Verträge

Ausführliche Informationen zu unserem Serviceangebot finden Sie im Servicekatalog:

[support.industry.siemens.com/cs/sc](https://support.industry.siemens.com/cs/sc)

#### **Industry Online Support App**

Mit der App "Siemens Industry Online Support" erhalten Sie auch unterwegs die optimale Unterstützung. Die App ist für iOS und Android verfügbar:

[support.industry.siemens.com/cs/ww/de/sc/2067](https://support.industry.siemens.com/cs/ww/de/sc/2067)

## <span id="page-32-0"></span>**4.2 Industry Mall**

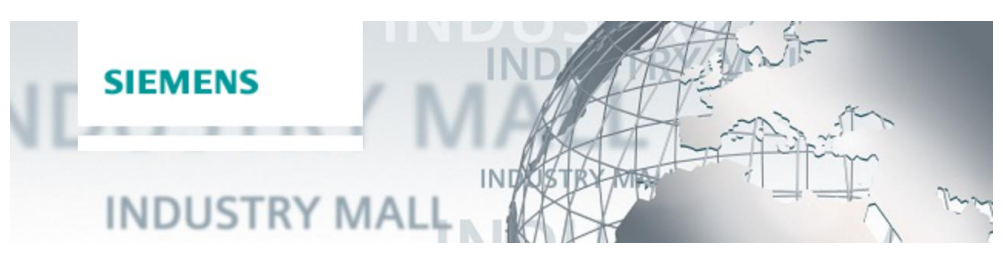

Die Siemens Industry Mall ist die Plattform, auf der das gesamte Produktportfolio von Siemens Industry zugänglich ist. Von der Auswahl der Produkte über die Bestellung und die Lieferverfolgung ermöglicht die Industry Mall die komplette Einkaufsabwicklung – direkt und unabhängig von Zeit und Ort: [mall.industry.siemens.com](https://mall.industry.siemens.com/)

## <span id="page-32-1"></span>**4.3 Links und Literatur**

Tabelle 4-1

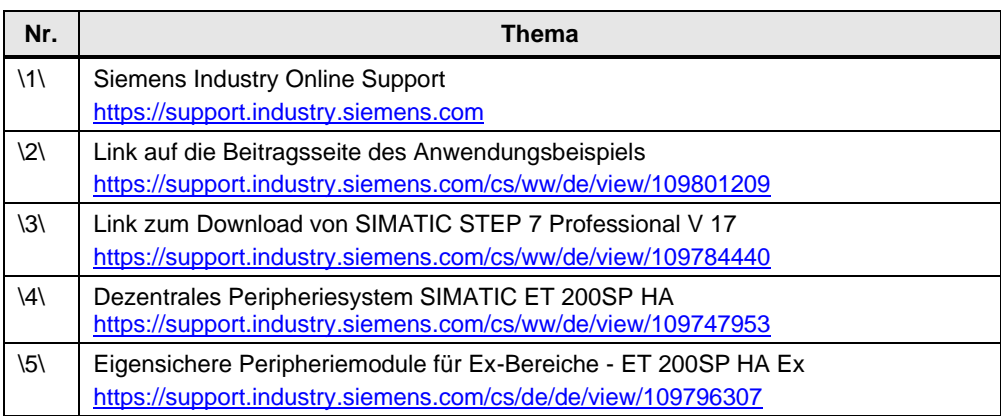

## <span id="page-32-2"></span>**4.4 Änderungsdokumentation**

Tabelle 4-2

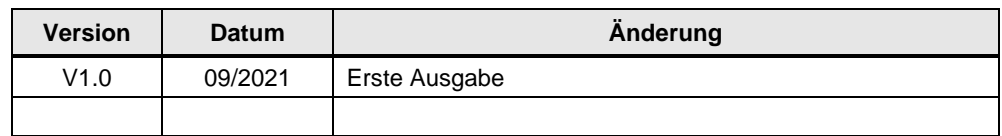